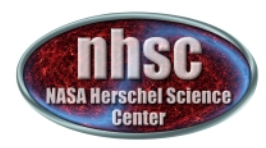

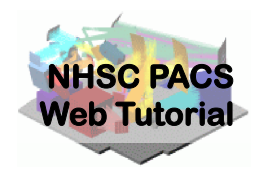

## **NHSC/PACS Web Tutorials** Running the PACS Spectrometer pipeline for CHOP/NOD Mode

#### **PACS-301**

#### **Pipeline Level 0 to 1 processing**

Prepared by Dario Fadda Updated by Babar Ali, February 2013 Updated by Steve Lord, Oct 2013 

page 1

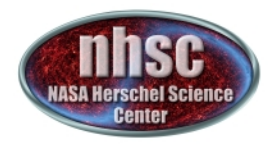

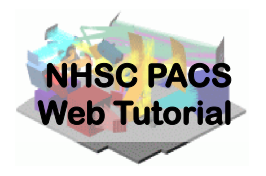

#### **Introduction**

This tutorial will guide you through the interactive spectrometer pipeline from loading raw data into HIPE to obtain calibrated data with astrometry in the case of chop/nod mode.

#### **Pre-requisites**

The following tutorials should be read before this one:

- **PACS-101**: How to use these tutorials.
- **PACS-102**: Accessing and storing data from the Herschel *Science Archive*
- **PACS-103**: Loading scripts

#### **Sequel: PACS-302 – Level 1-2 processing**

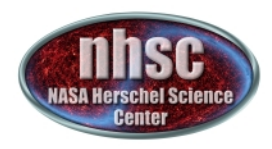

## **Overview**

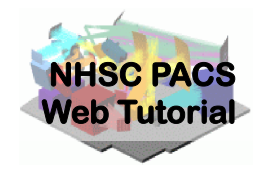

## **Step 1** Check HIPE version and your local memory **Step 2** Set up script for the particular Obs ID **Step 3** Run the  $0 \rightarrow 0.5$  pipeline **Step 4** Run the  $0.5 \rightarrow 1$  pipeline

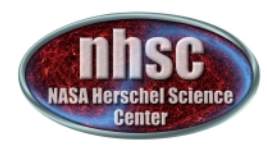

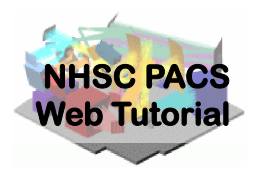

## **Step 1**

#### **Check HIPE version and memory allocation** The version used for the tutorial is 11.0 build 2938

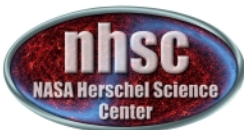

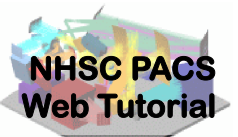

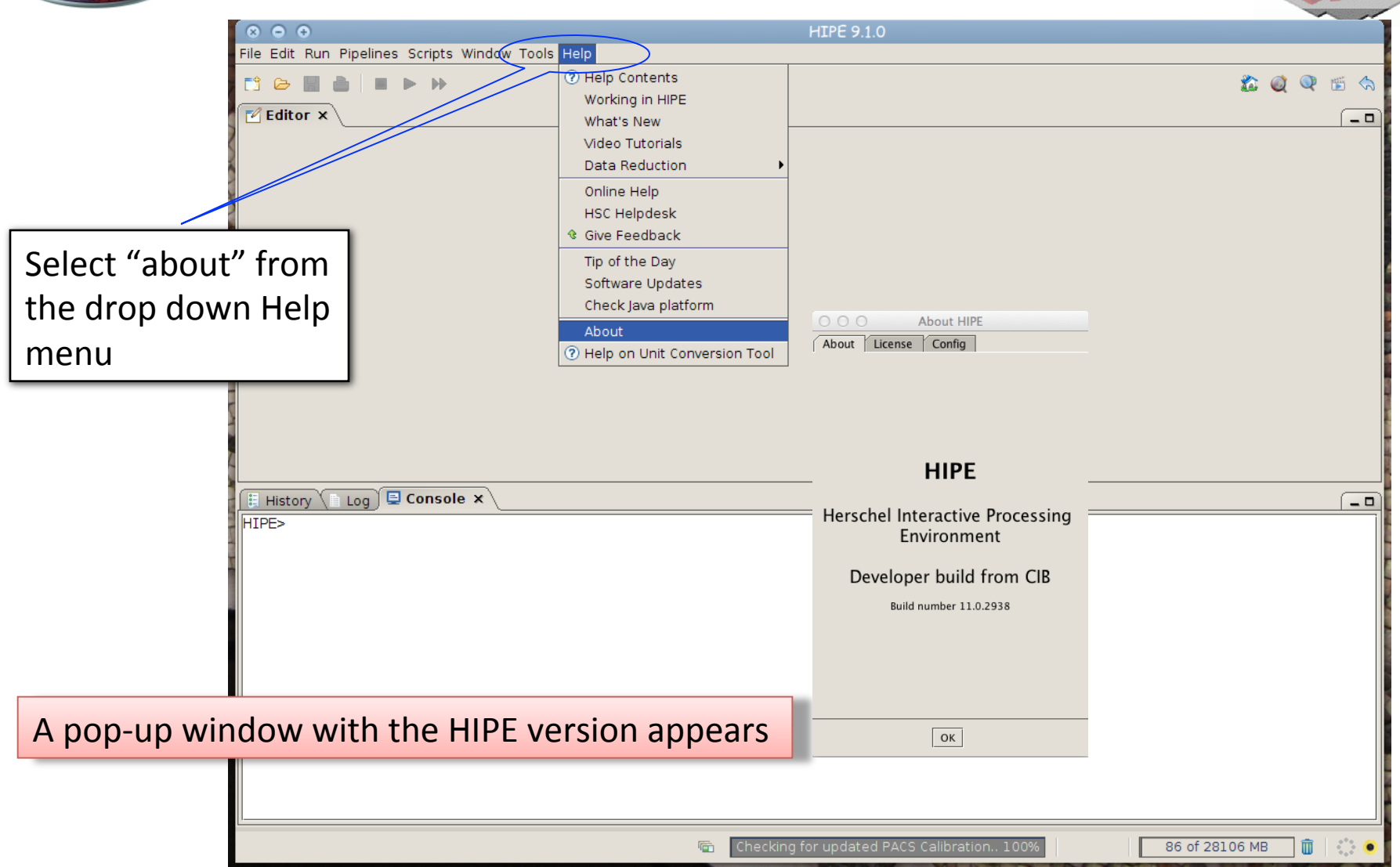

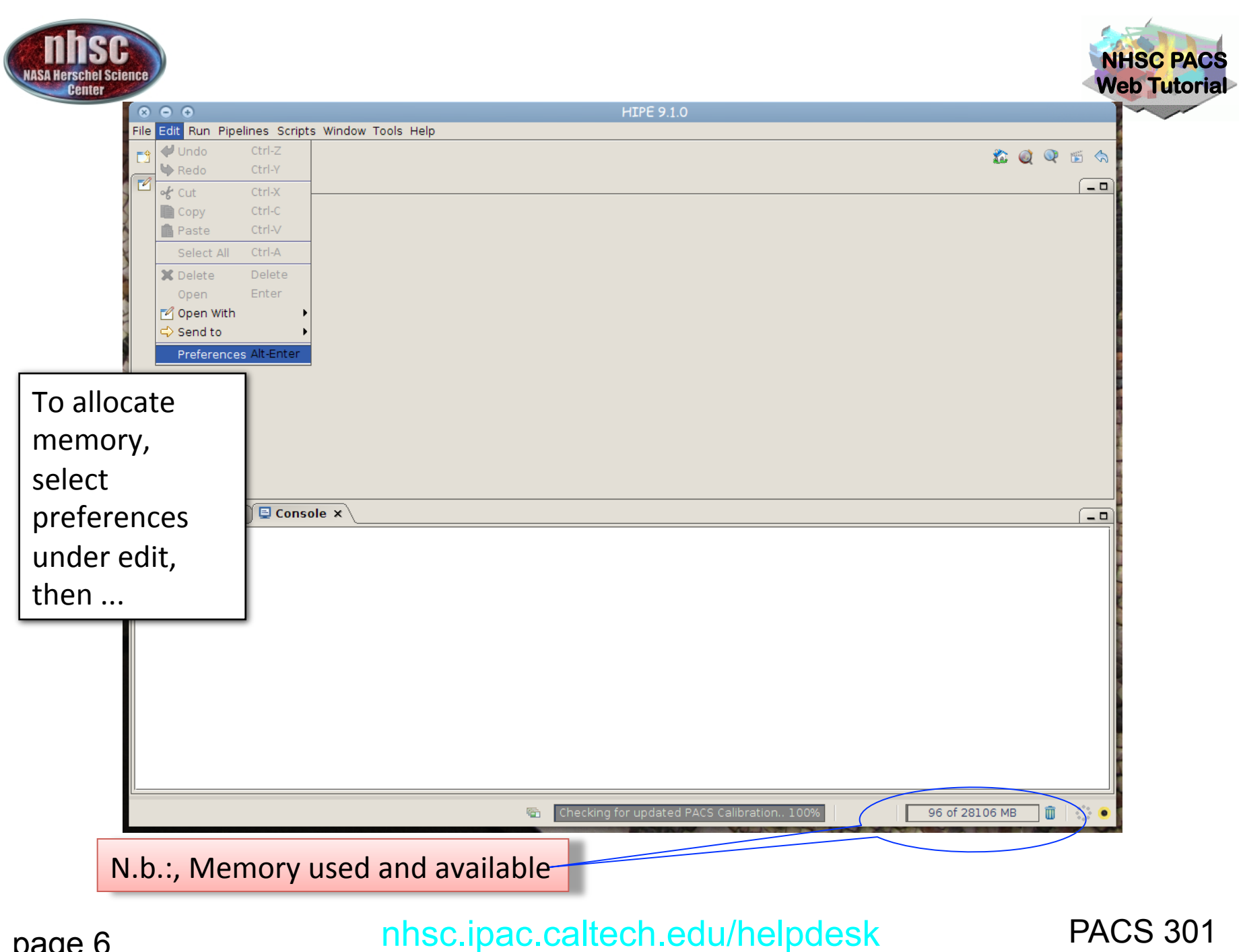

page 6

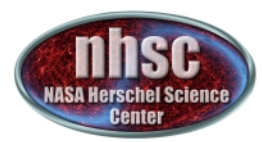

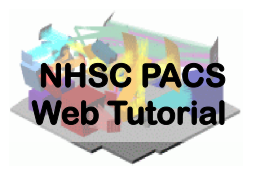

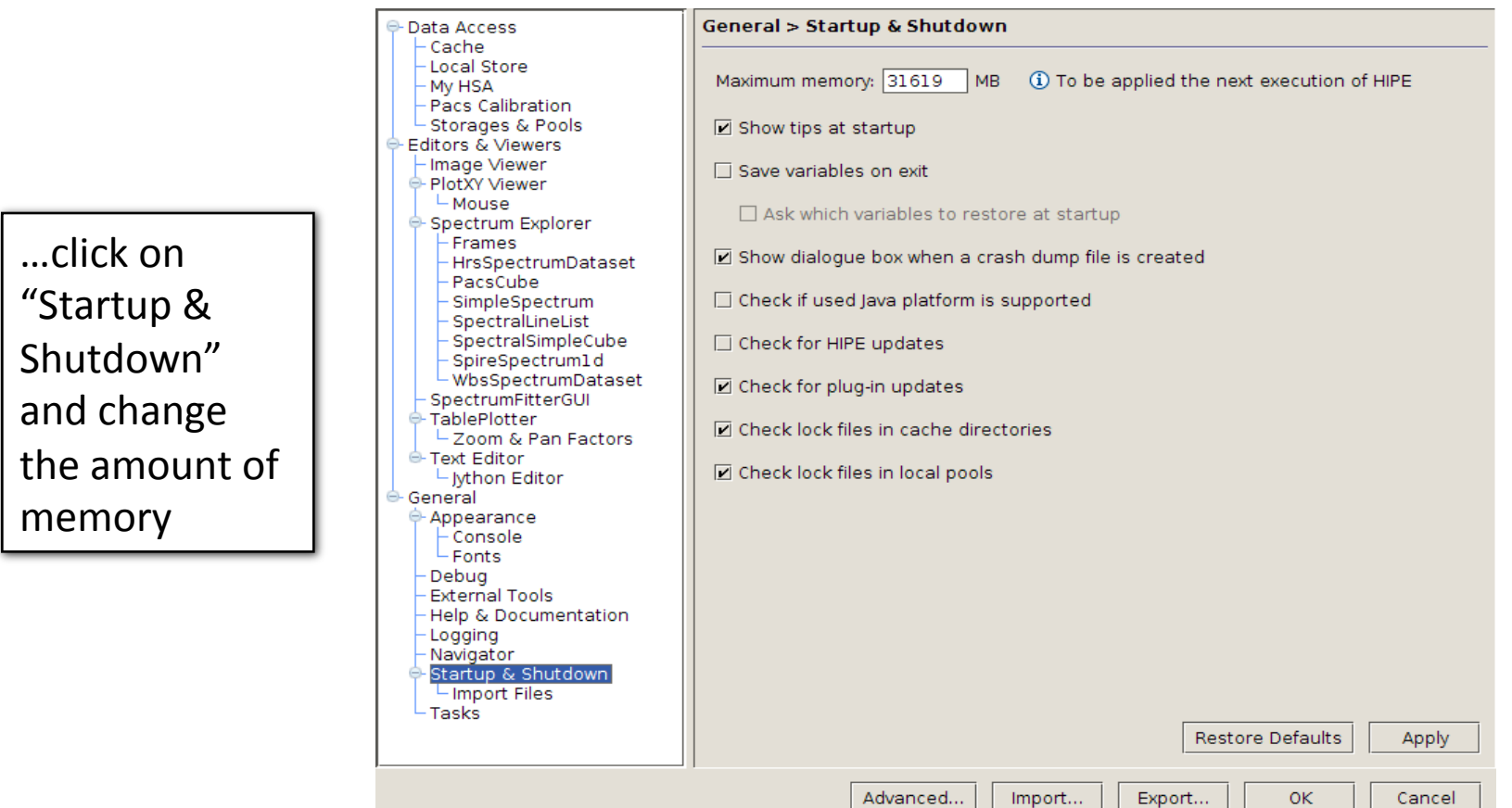

The allocated memory should be a bit smaller than the total RAM of your computer. (e.g. 7.5 out of 8.0 Gbytes) You must exit and restart HIPE to obtain the new amount of memory.

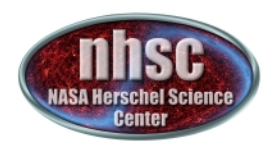

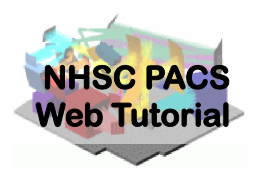

## **Step 2**

#### **Setup**

#### Load pipeline script; load observation; check your data; and select the camera

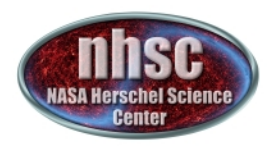

## Loading the script

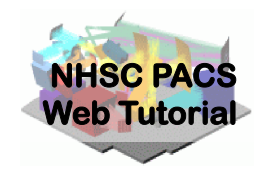

#### The "linescan" script used in this tutorial corresponds to the script available directly from the distribution.

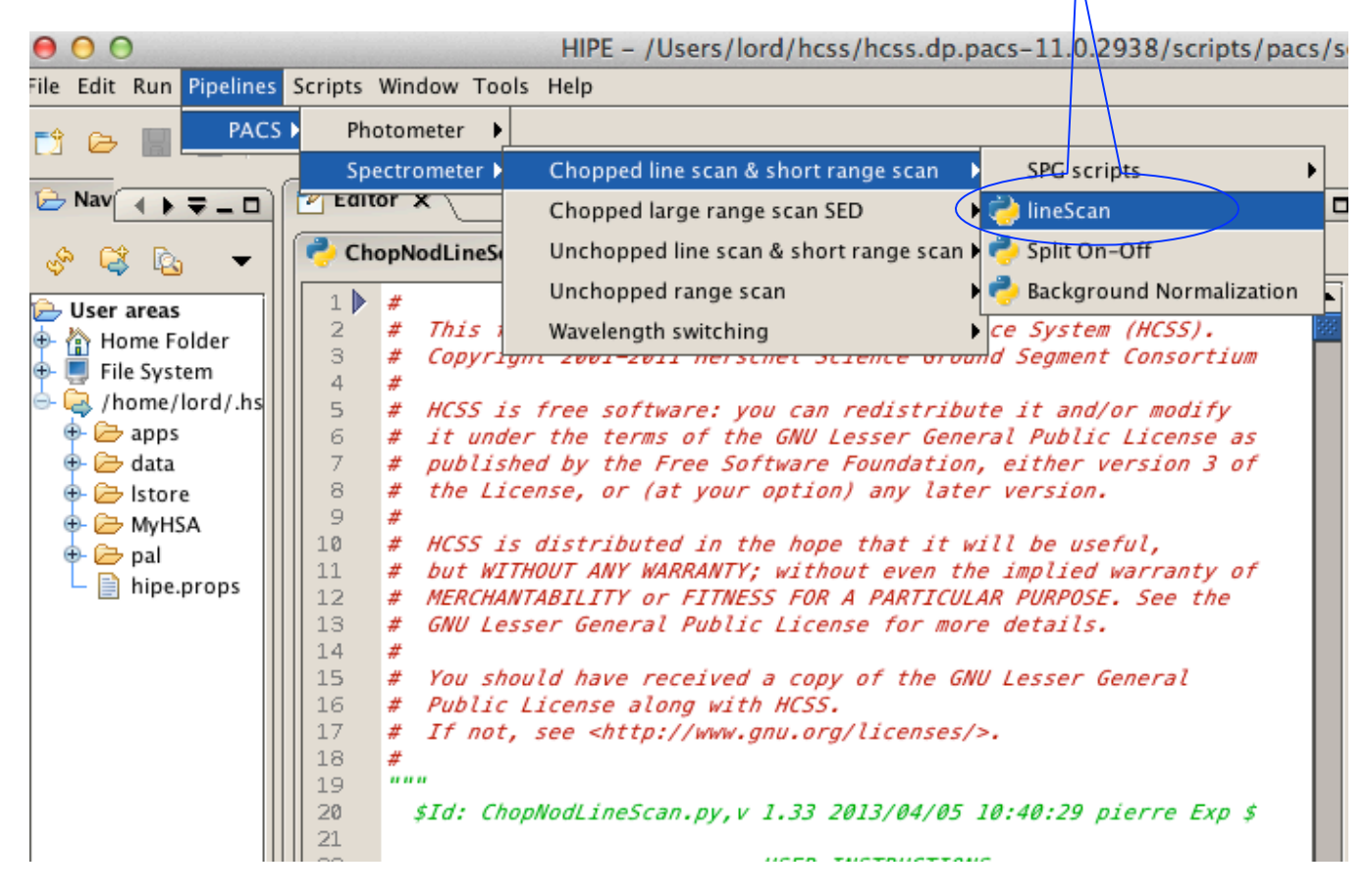

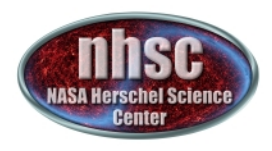

# **Loading the observation**

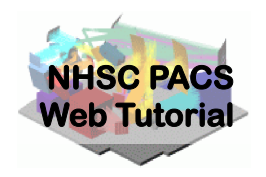

Once the script is loaded, one simply steps through the lines to execute it. But first modify it for OBSID of the observation desired. In the case of this tutorial, the observation was already saved into a pool in the user's local  $\gamma$ .hcss/lstore directory (created when first installing HIPE). So one modifies the obsid in the script and clicks through using the green

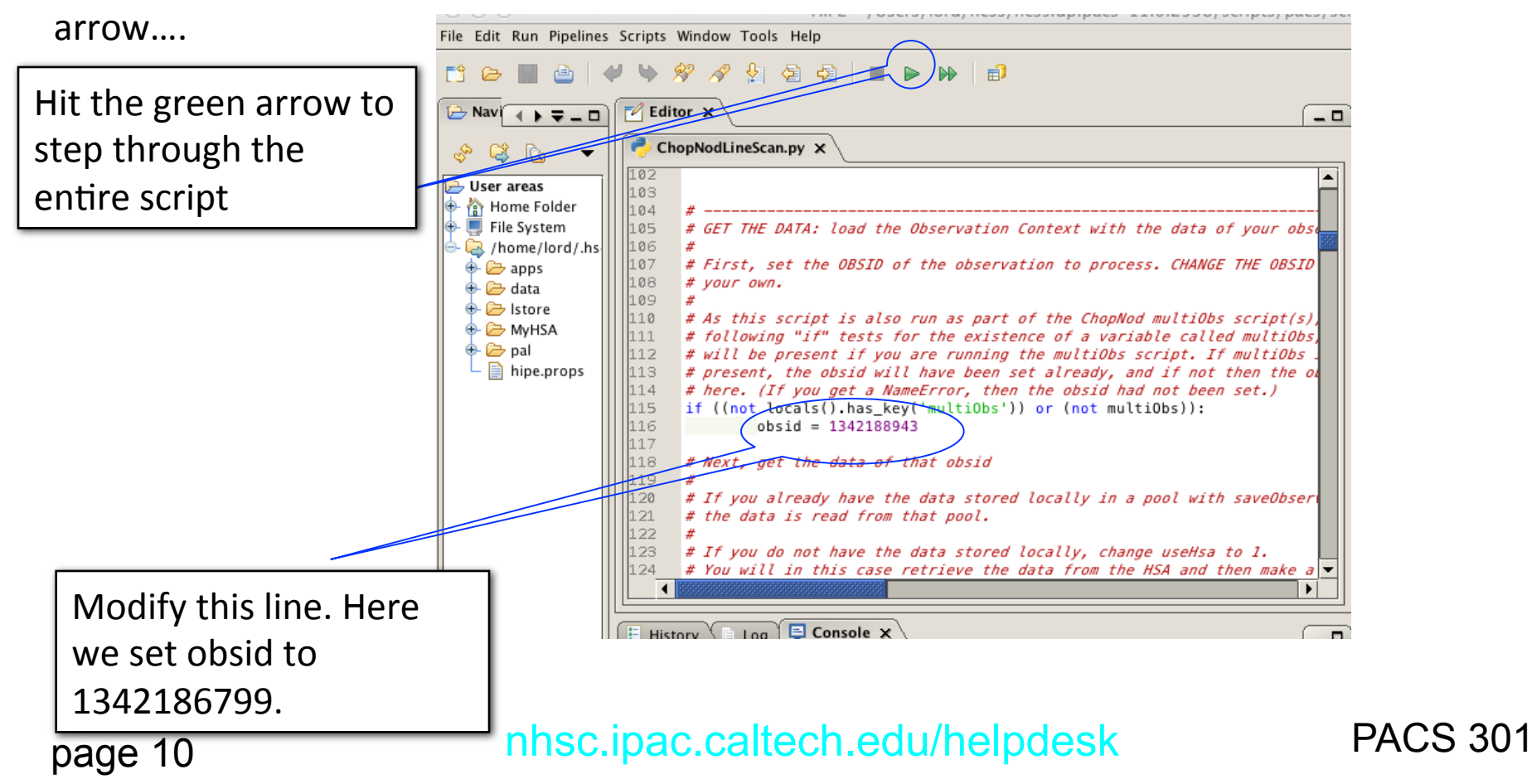

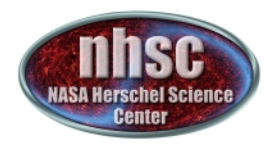

## **Loading the observation**

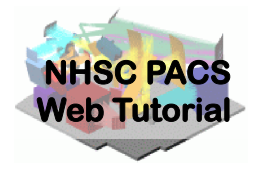

If the data is not stored as a local pool, you want to tell the script to acquire the data from HSA. In this case edit the line to use Hsa=1

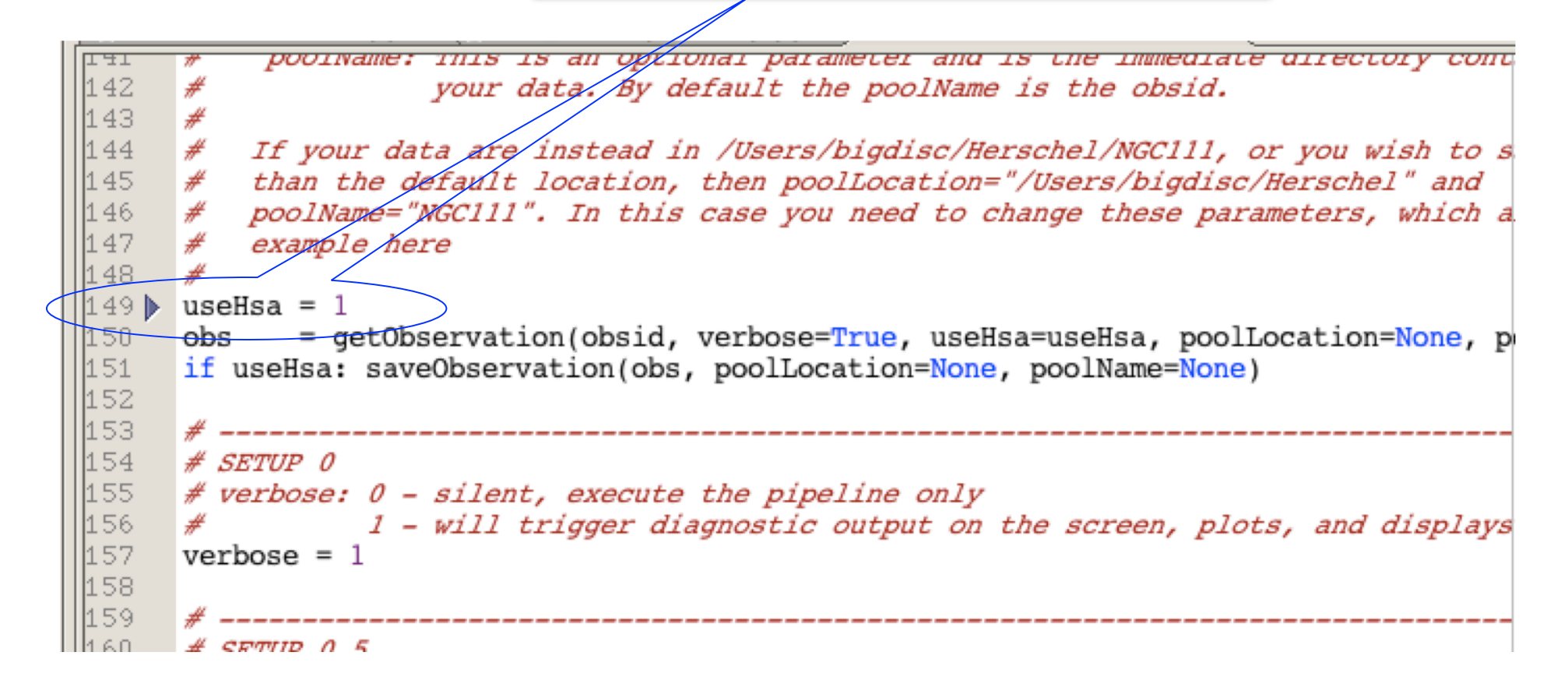

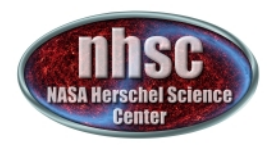

# **Loading the observation**

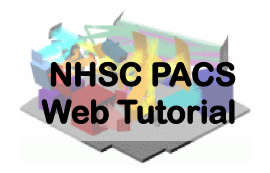

Next step, we load the observational context (a structure containing all the observational data, information about them and calibration data).

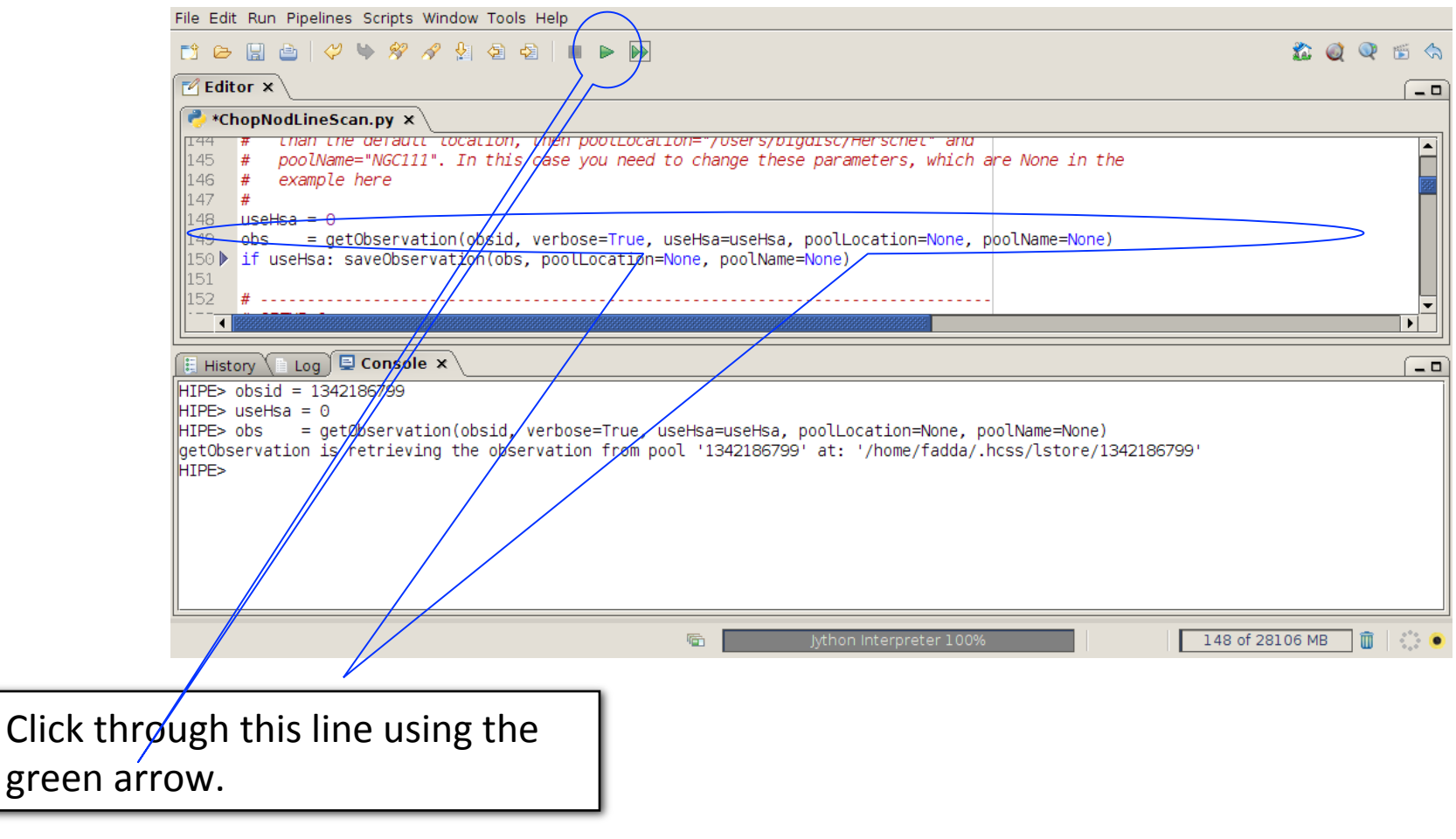

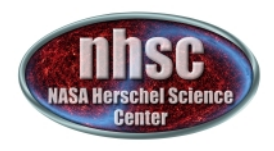

## **Observation Selection**

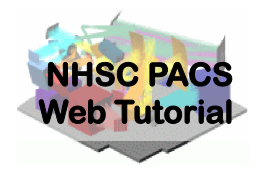

For this data set, we will concern ourselves with the line observed in the PACS blue channel. 

Click through (using the green arrow) the remaining lines, choosing your preferences as described in the comments until you get to the channel section.

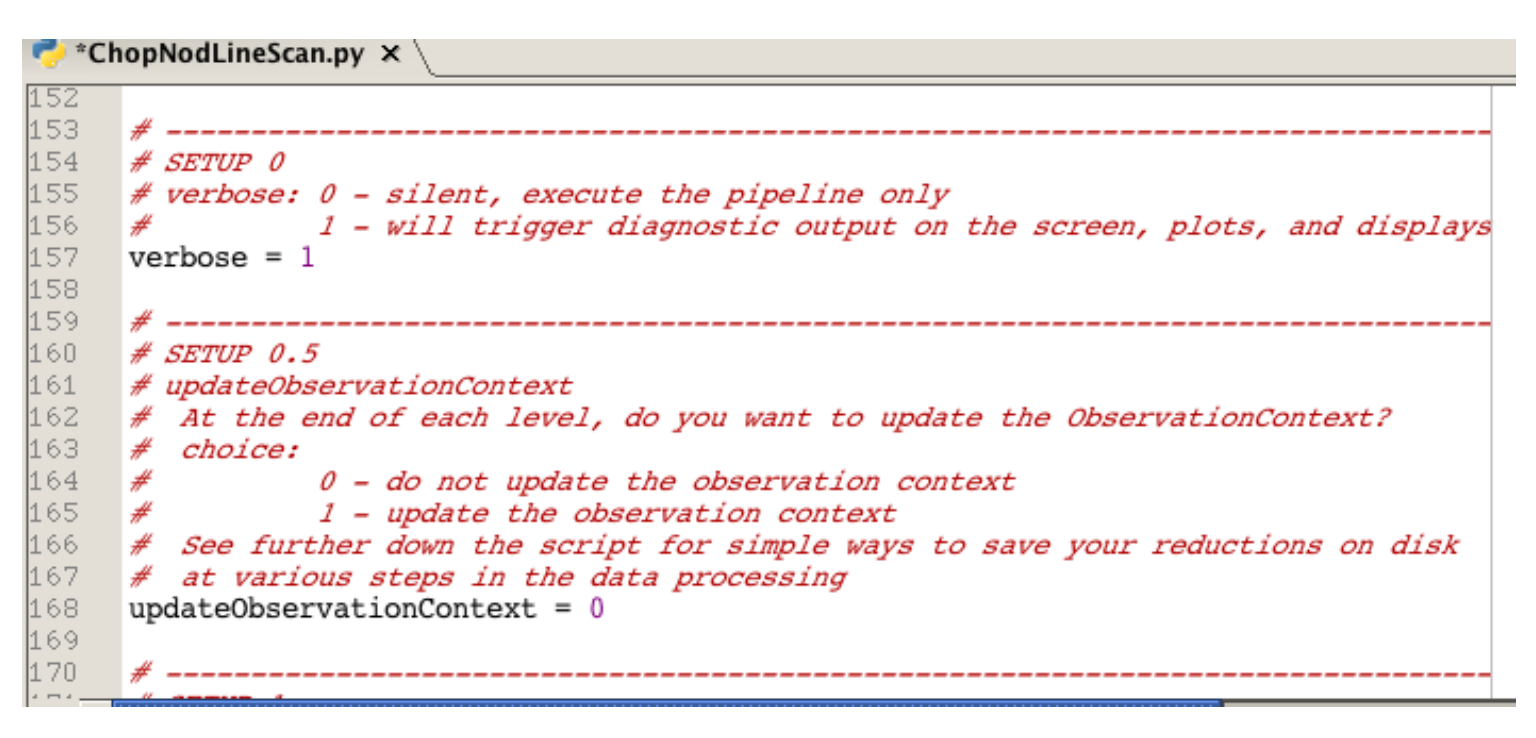

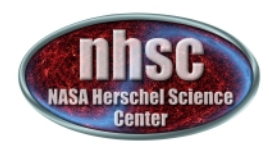

### **Setting the camera**

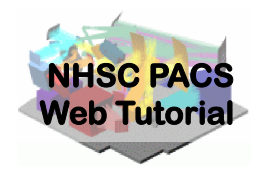

File Edit Run Pipelines Scripts Window Tools Help **KO Q 5 4 DO BAILD W**  $\blacksquare$  Editor  $\times$  $=$   $\Box$ \*ChopNodLineScan.py × 170  $# SETUP 1:$ 171  $#$ - Red or blue camera ? As before, we test for whether this script is 172  $#$ being run within a multiObs script, in which case the camera will already  $|173|$  $#$ have been set 174 if (frot locals().has key("muttiobs')) or (not multiobs)): 175 camera  $=$  'blue 176 177 178 # Set up the calibration tree. We take the most recent calibration files, 179 # for the specific time of your observation (obs=obs) We select camera = 'blue' 180  $#$ 181 # This tree contains pointers to all the calibration files that the pipeline 182 # tasks use (when calTree=calTree is specified in a task's call). 183 # From that calibration tree, certain calibration files are used by each task. 184 The "Version" of the calibration tree can be found from the simple History Log E Console x  $-<sup>0</sup>$ Level 2 status: Processed Quality comments ["This observation was performed correctly by the instrument/spacecraft. Pipeline processed up to L2. Quality checked by HSC calibration scientists team.  $|{\rm QC}$  comments: Passed quality control, with the caveats described in the PACS chopped line scan and high sampling range scan AOT ⊪release note. HIPE> if ((not locals().has key('multiObs')) or (not multiObs)): camera  $=$  'blue' HIPE> print camera blue HIPE> 后 thon Interpreter 100 103 of 28106 MB

After selecting the camera, we can check what camera we selected by simply printing: "print camera"

page 14

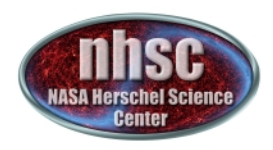

## **Setting the calibration tree**

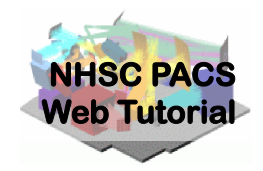

#### Finally, we set the calibration tree.

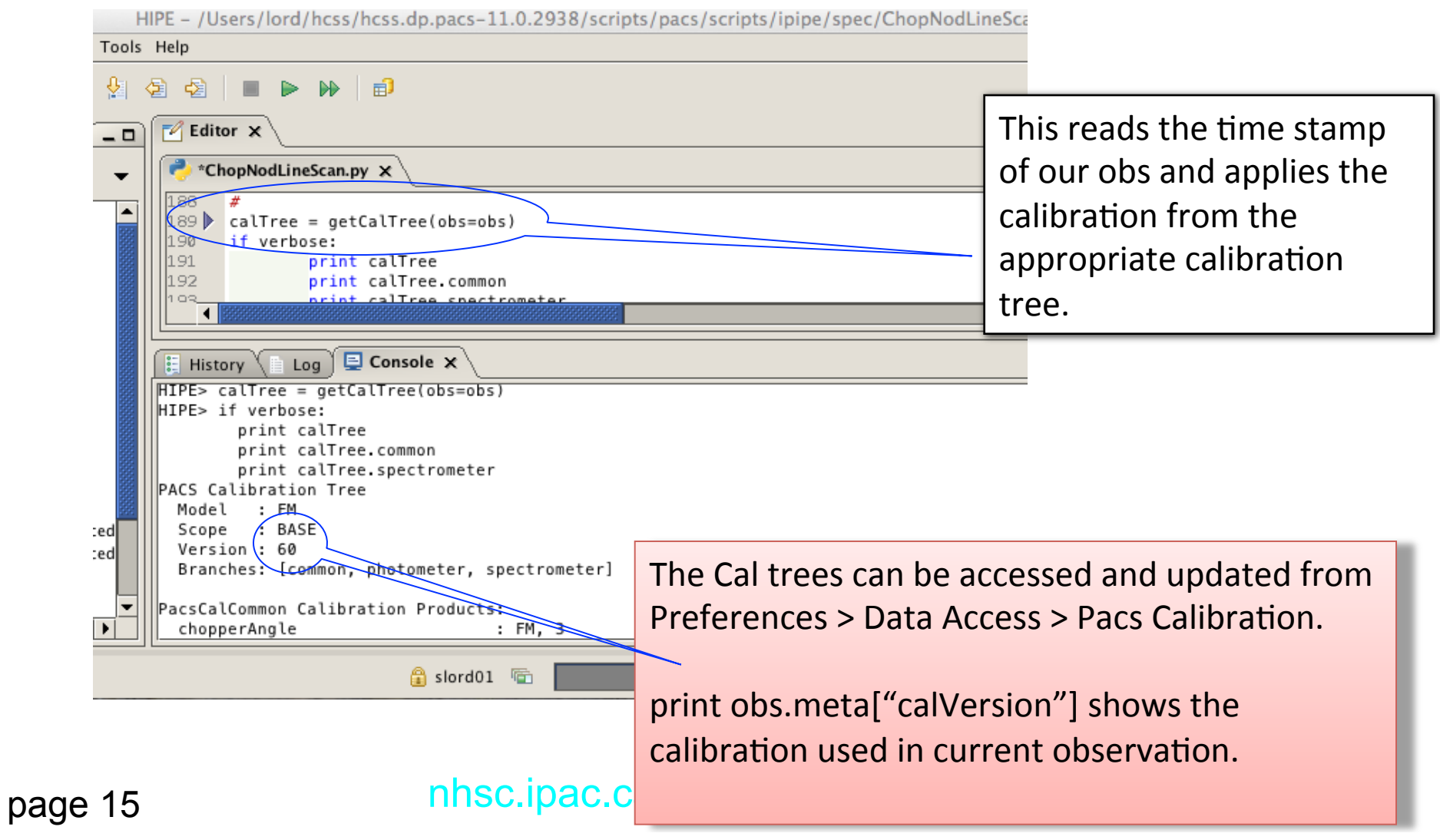

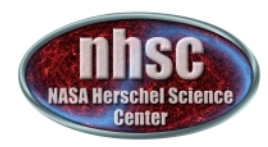

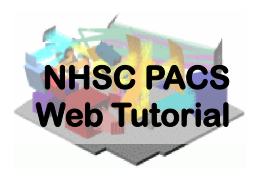

## **Step 3**

#### Run the  $0 \rightarrow 0.5$  pipeline

#### Basic calibration (pointing, wavelength calibration, slicing)

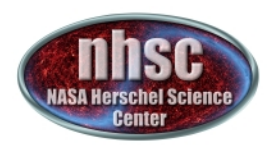

## Level  $0 \rightarrow 0.5$

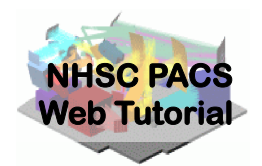

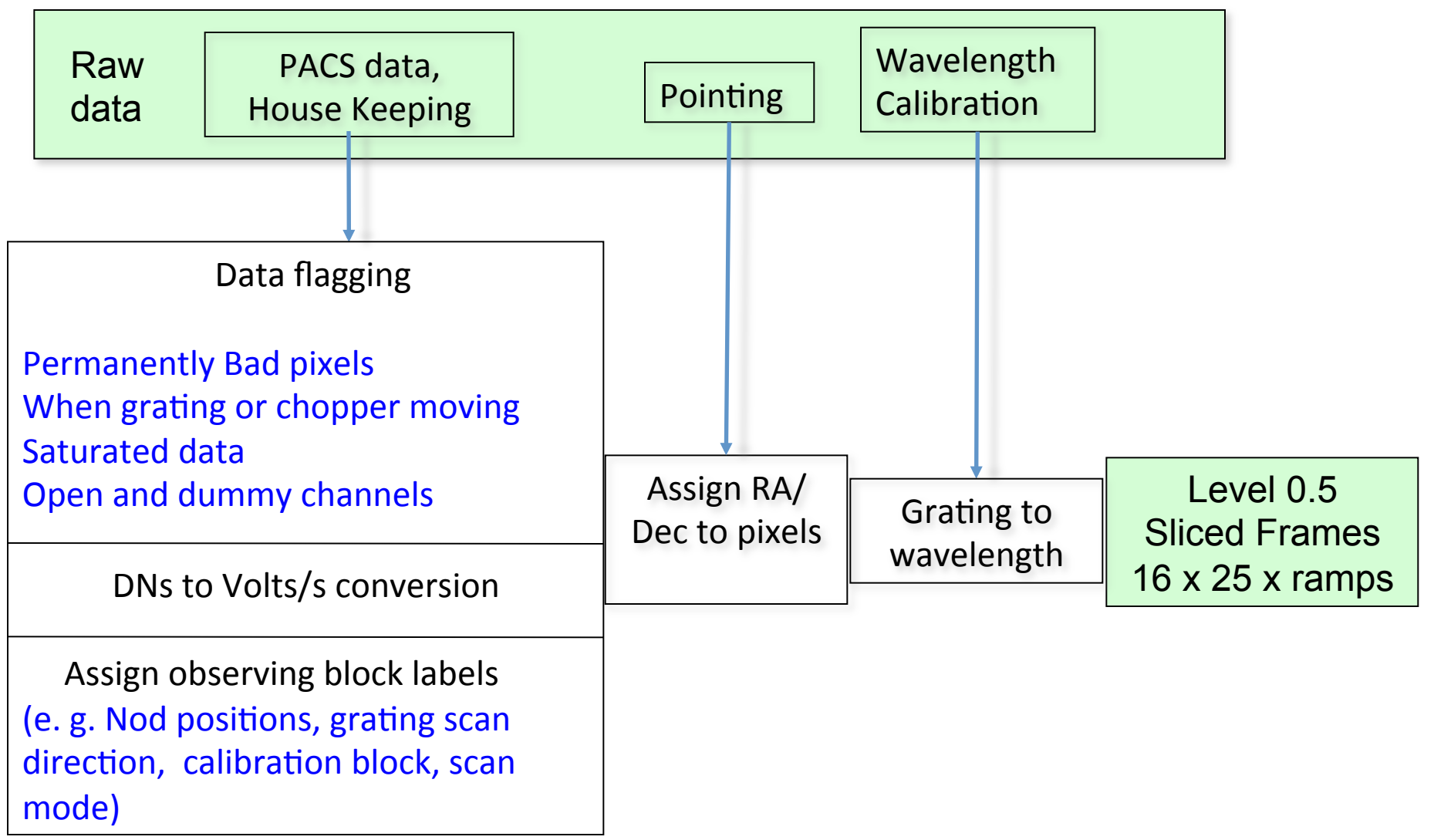

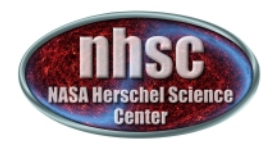

## **Check: level 0**

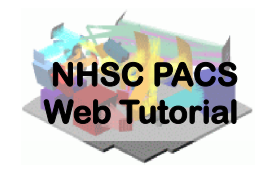

From now on, we will step through the script line by line using the green arrow on the menu bar. The first step consists in extracting the 0-level products from the observation context.

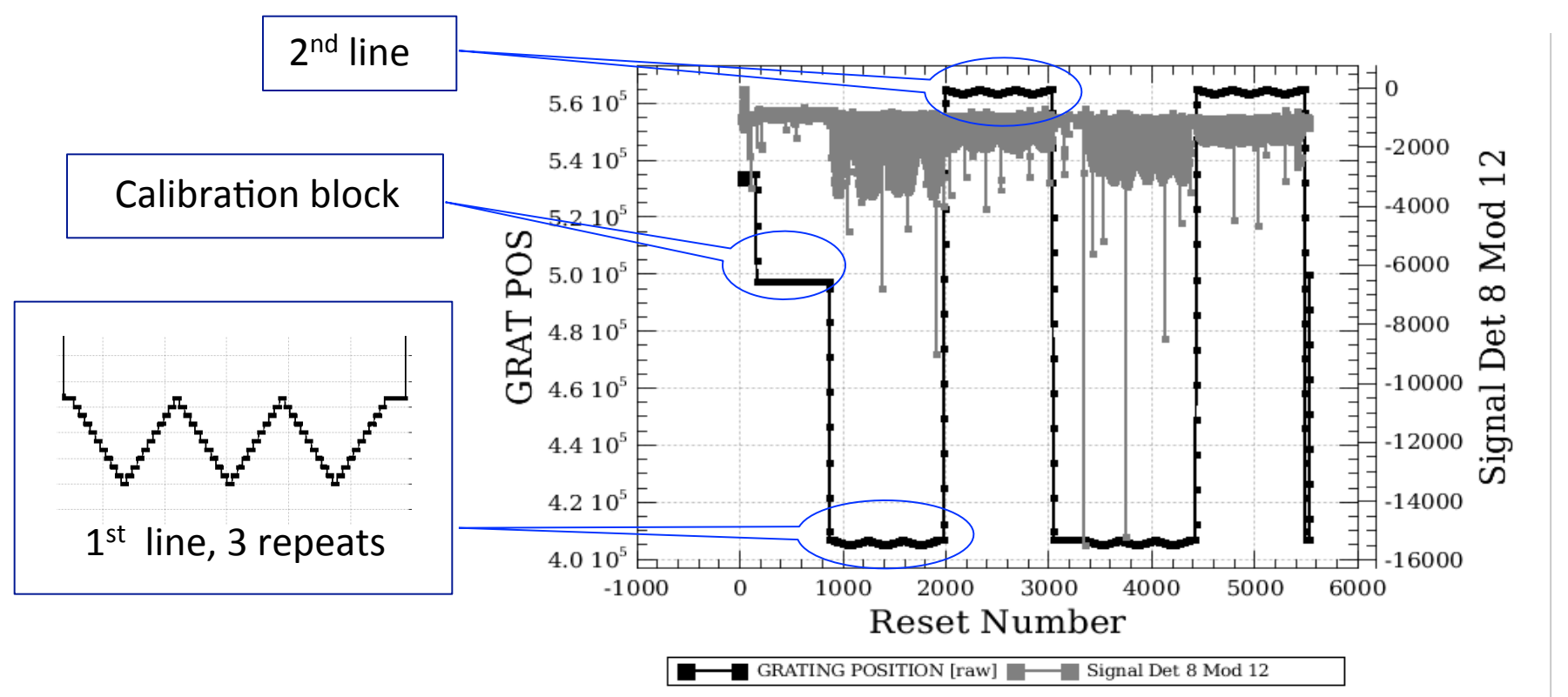

page 18 observed 3 times in the two nod positions. PACS 301 The plot appears after: 'p0 = slicedSummaryPlot(slicedFrames, signal=1)' In our case, after the calibration block, we can identify two different lines

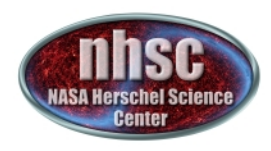

### **Continue** ...

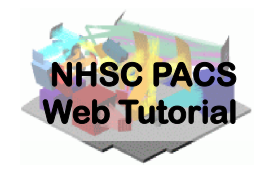

With remaining Level 0 to 0.5 processing steps as outlined in slide 17. Step through with the green arrow.

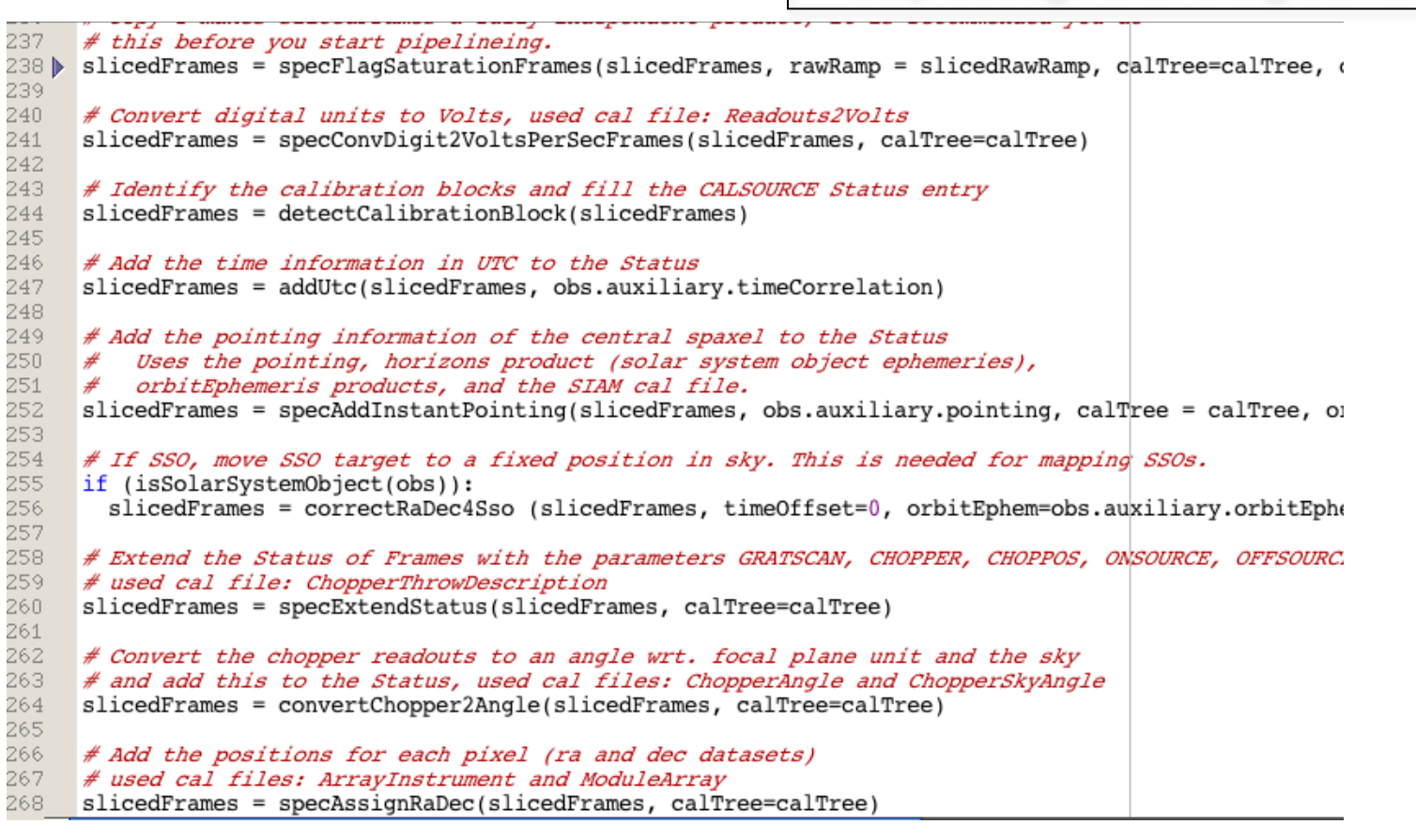

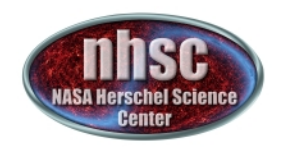

## **Check: footprint**

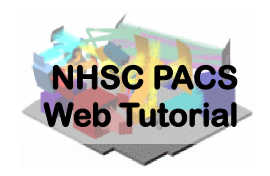

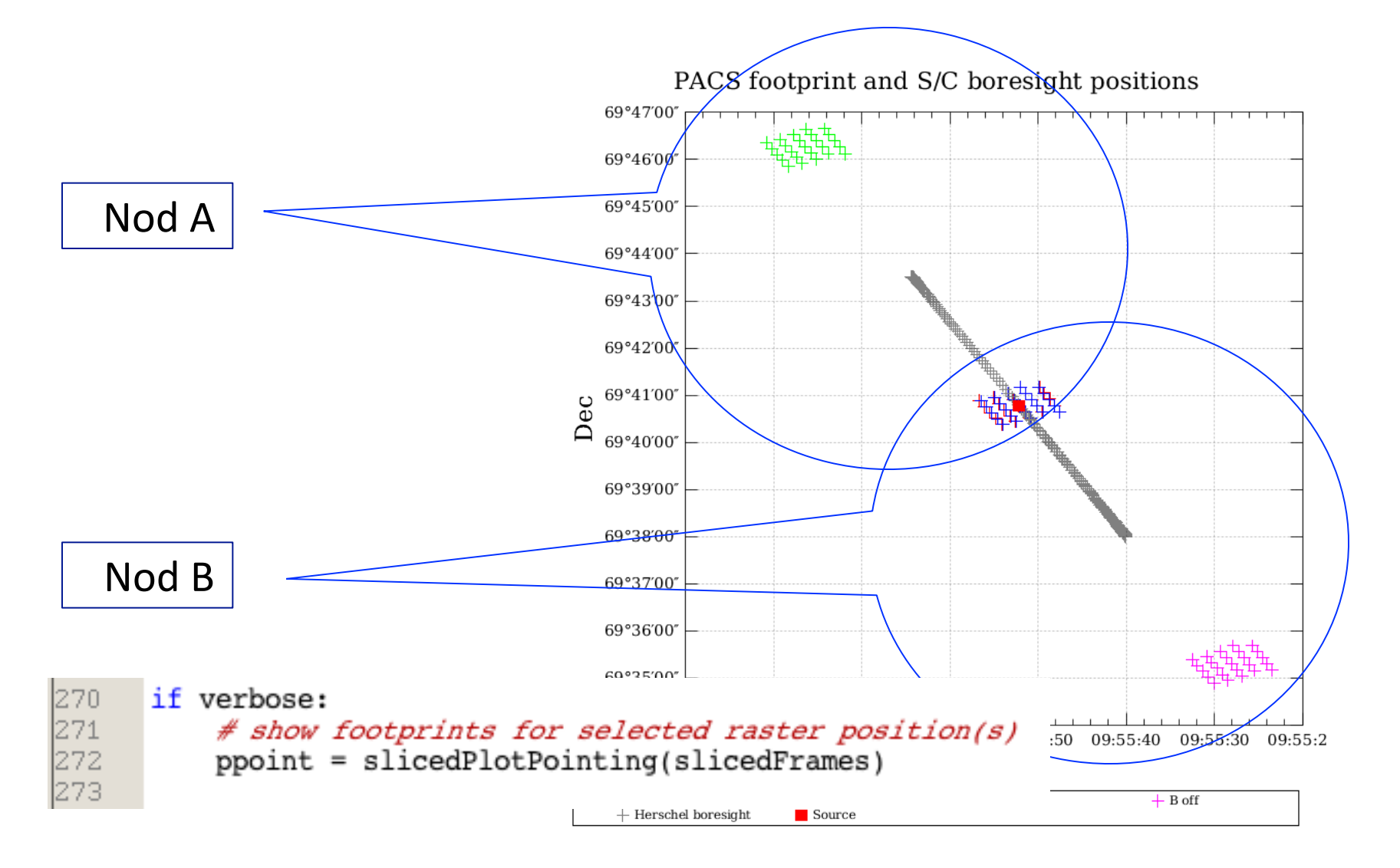

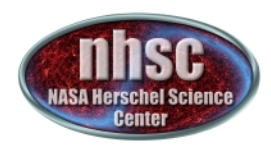

## **Continue** ...

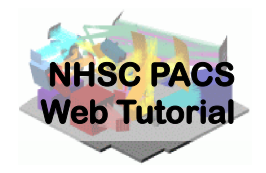

With remaining Level 0 to 0.5 processing steps as outlined in slide 17. Step through with the green arrow.

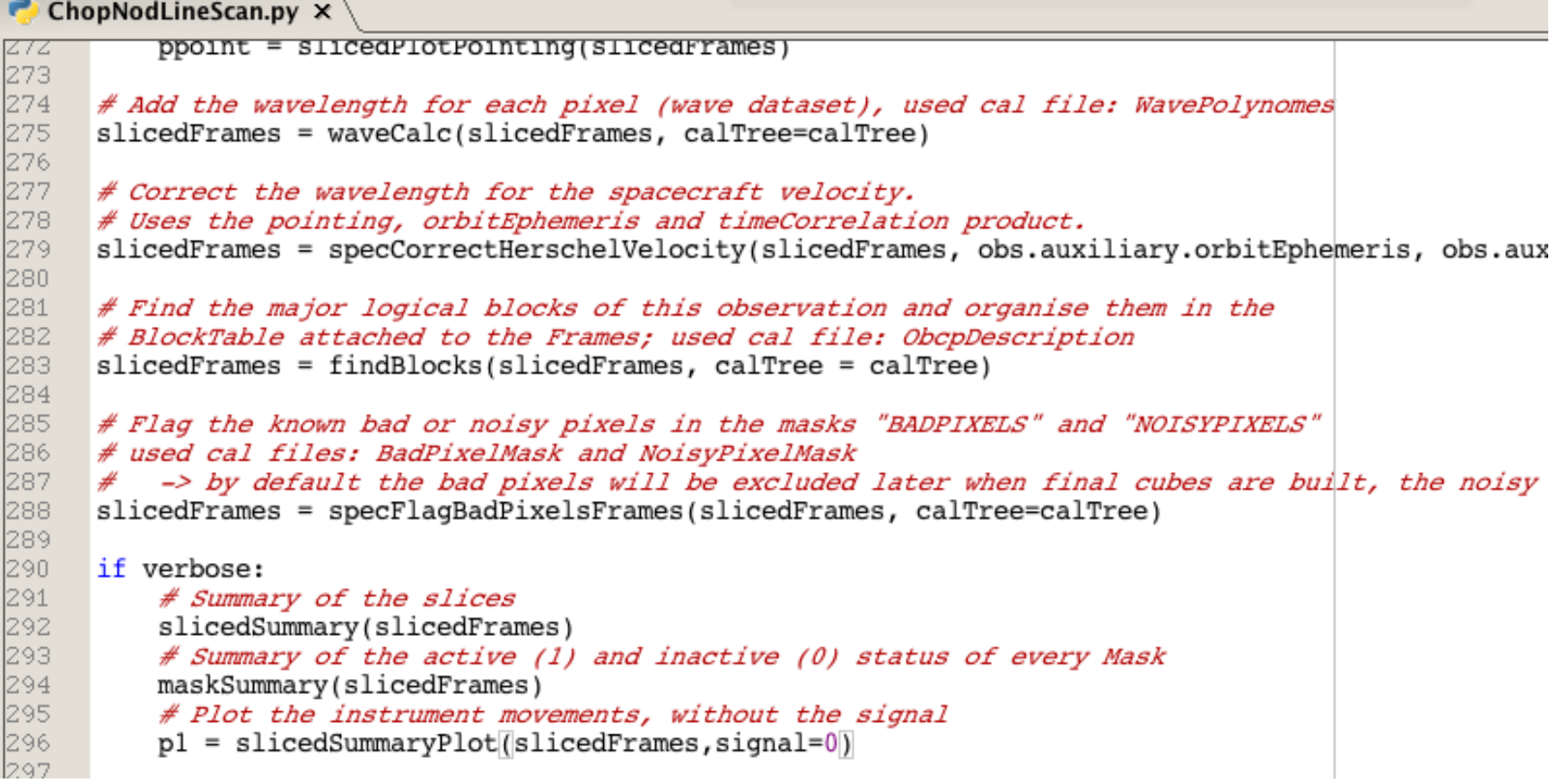

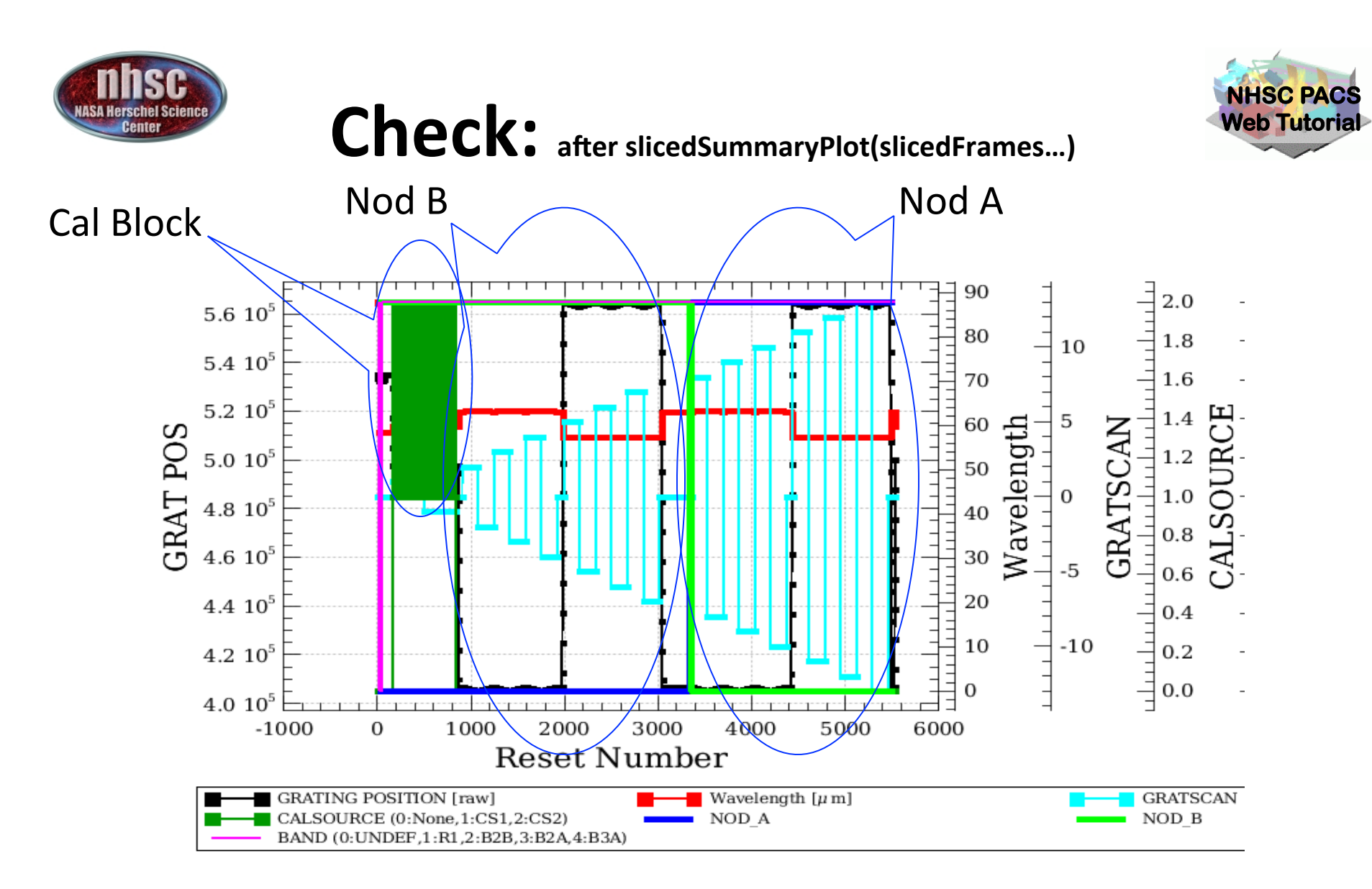

There are two lines (two wavelengths in red). Grating scans are numbered positive if upscans and negative if downscans.

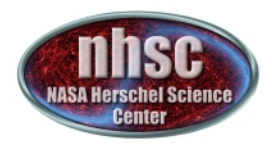

## Check: slcedSummary(slicedFrames)

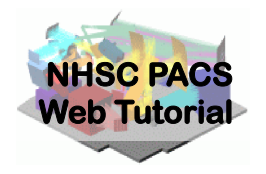

The slicing of the data is performed according to rules made explicit in the pipeline. In our example, two lines are observed in two nodding positions. So, we expect  $4$  slices plus an initial slice containing the calibration block.

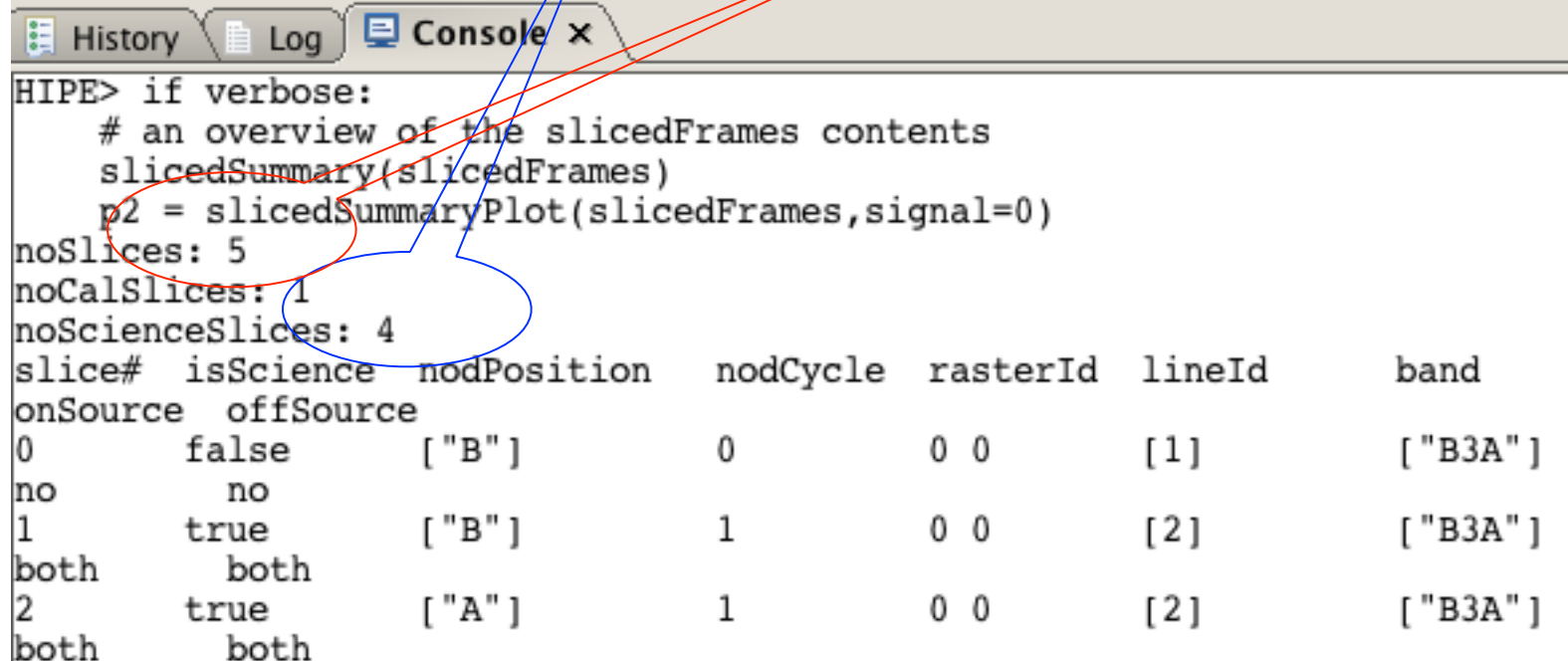

page 23

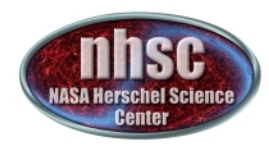

## **Check: after slicing**

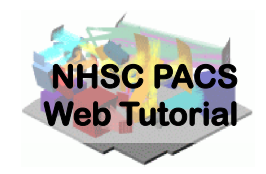

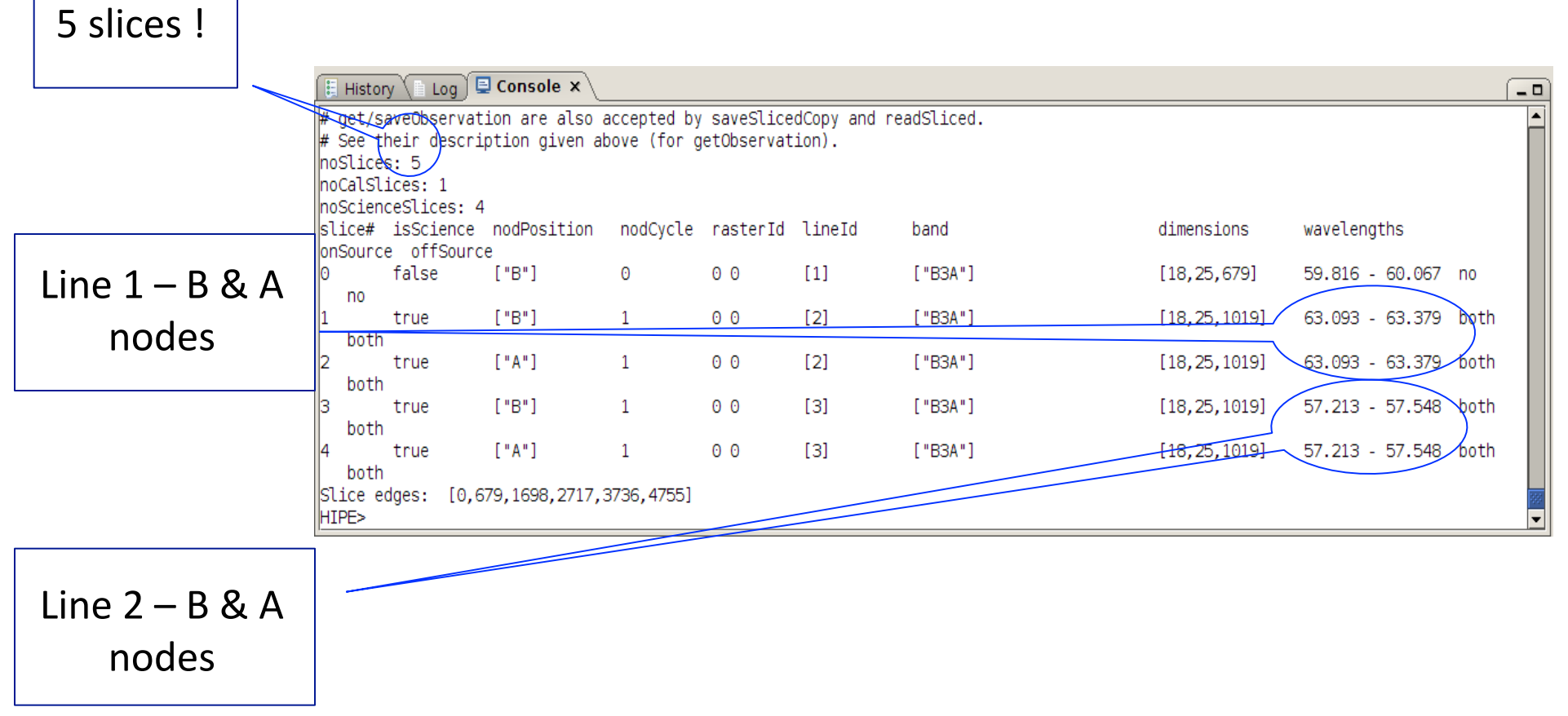

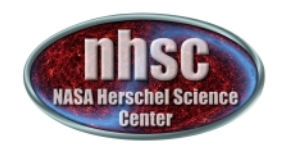

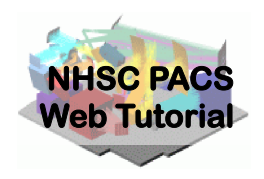

# **Check: after slicing**

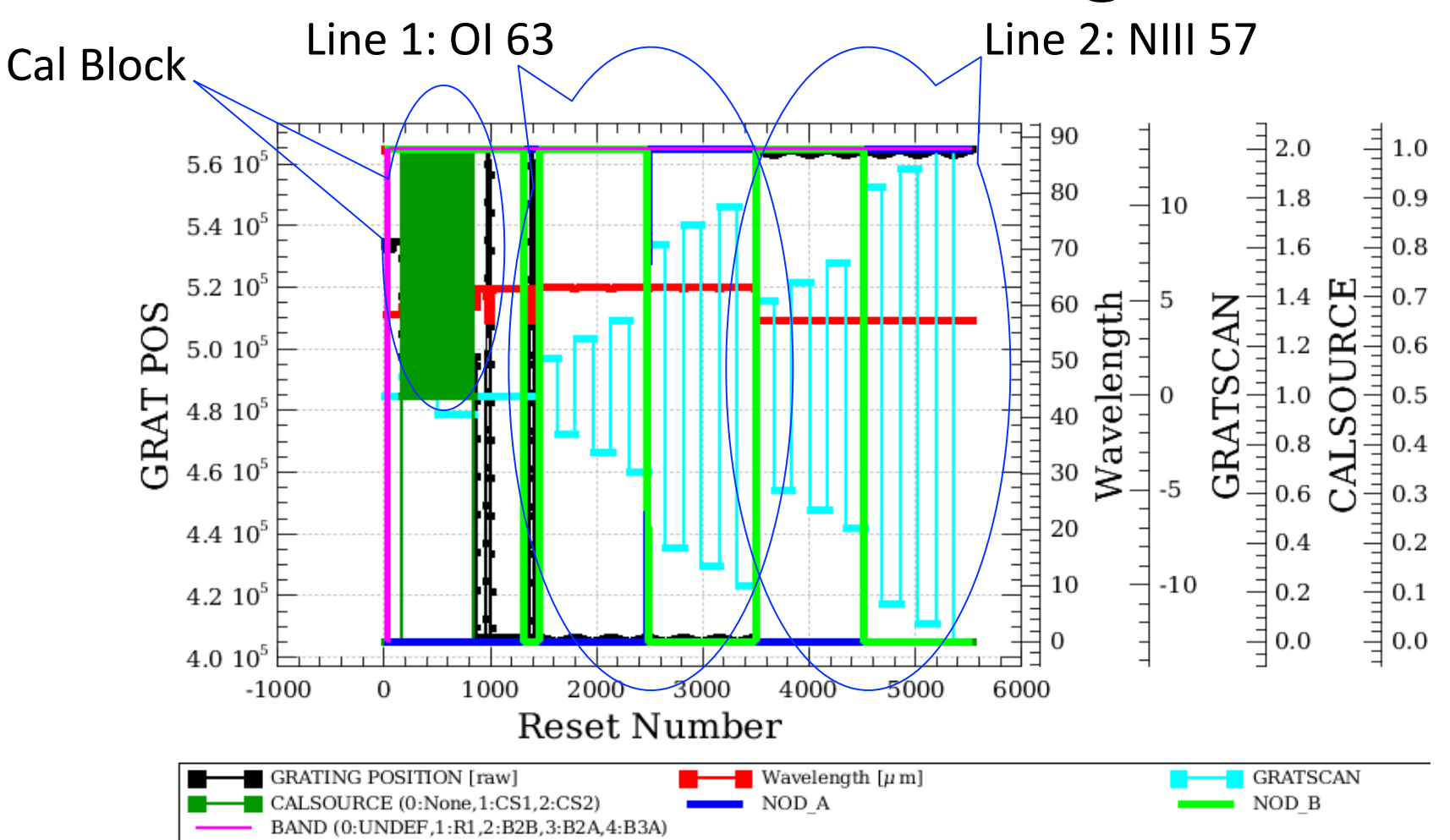

There are four slices (calibration, nod A and B for the  $1<sup>st</sup>$  line, nod A and B for the  $2<sup>nd</sup>$  line).

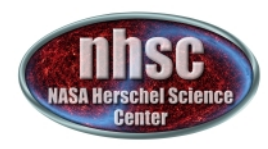

## **Continue** ...

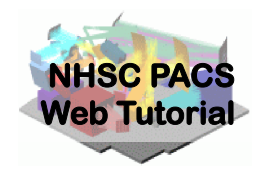

With remaining Level 0 to 0.5 processing steps as outlined in slide 17. Step through with the green arrow.

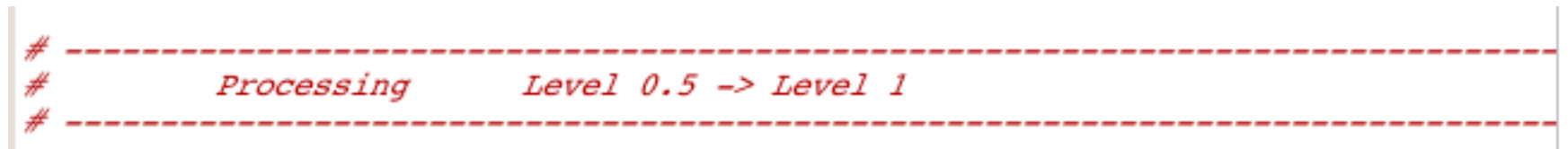

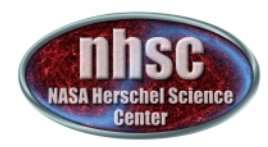

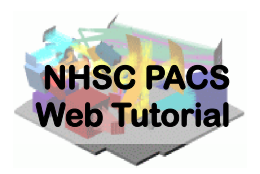

# **Step 4**

#### Run the  $0.5 \rightarrow 1$  pipeline Glitch detection, chop differentiation, RSRF, flat

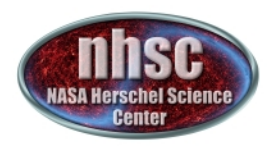

## Level  $0.5 \rightarrow 1$

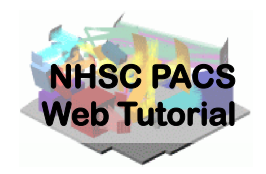

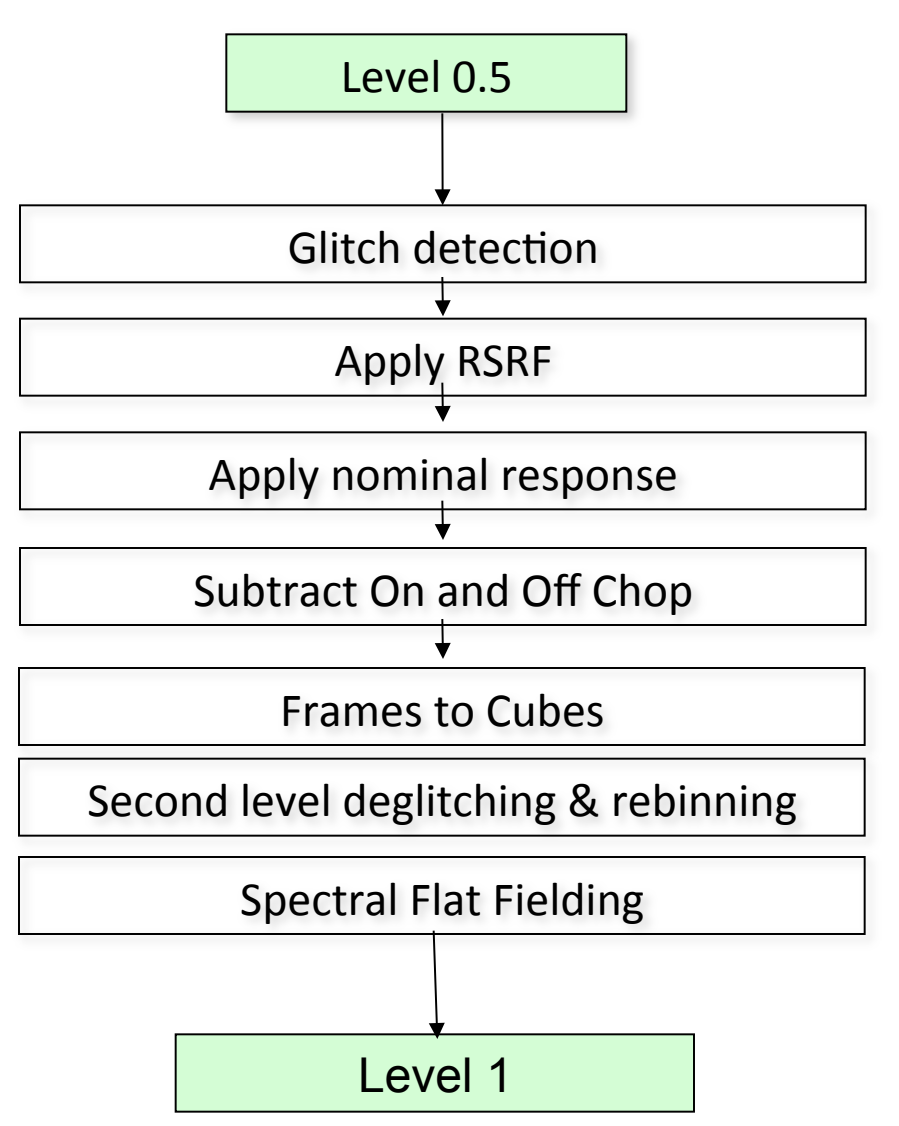

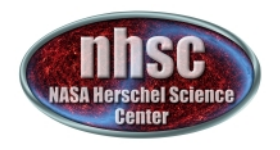

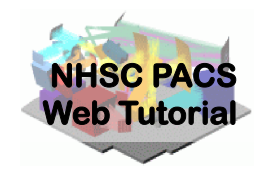

# **Step through glitch detection**

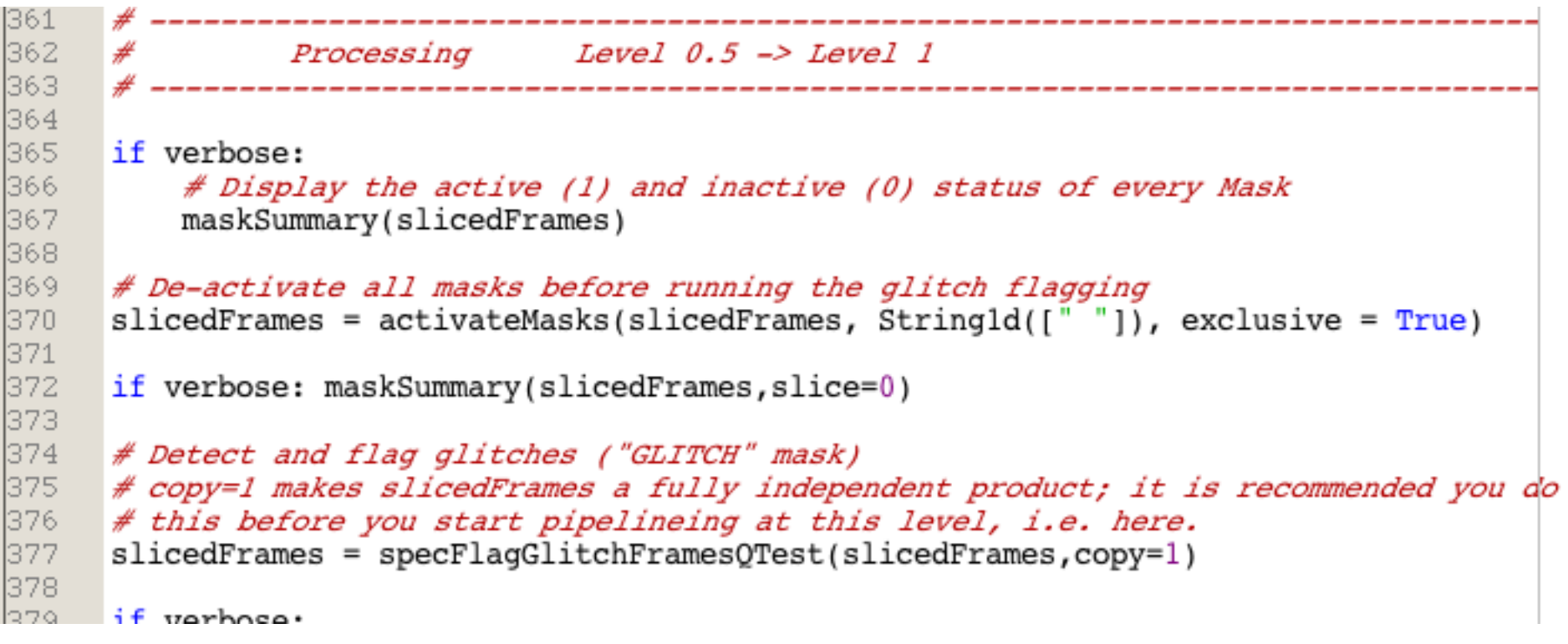

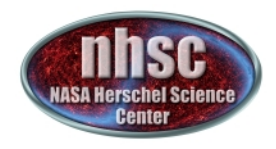

## **Diagnostics**

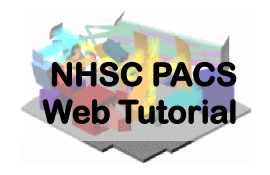

With verbose=1 (earlier in the script) several diagnostic plots and print out (watch your console) will appear after these lines ...

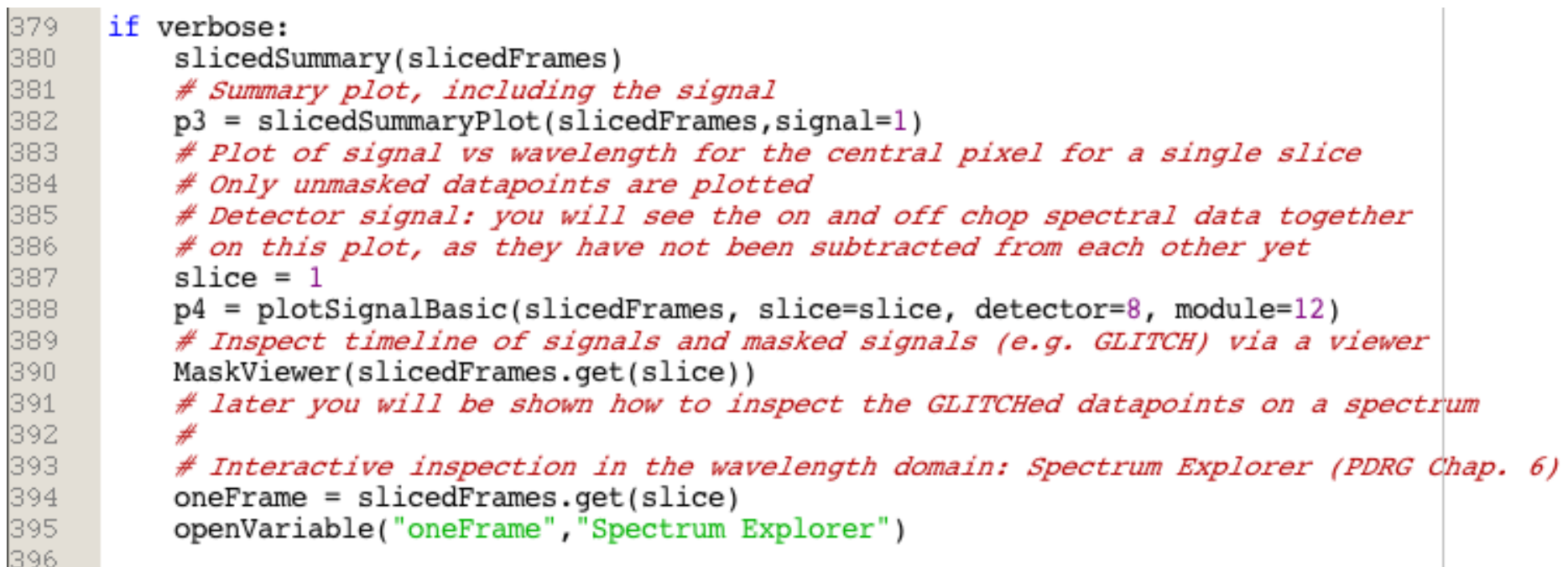

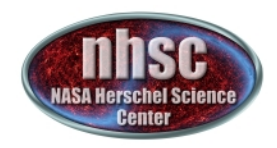

# **Check: Glitch detection**

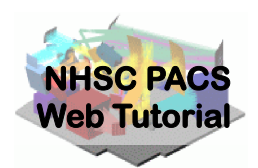

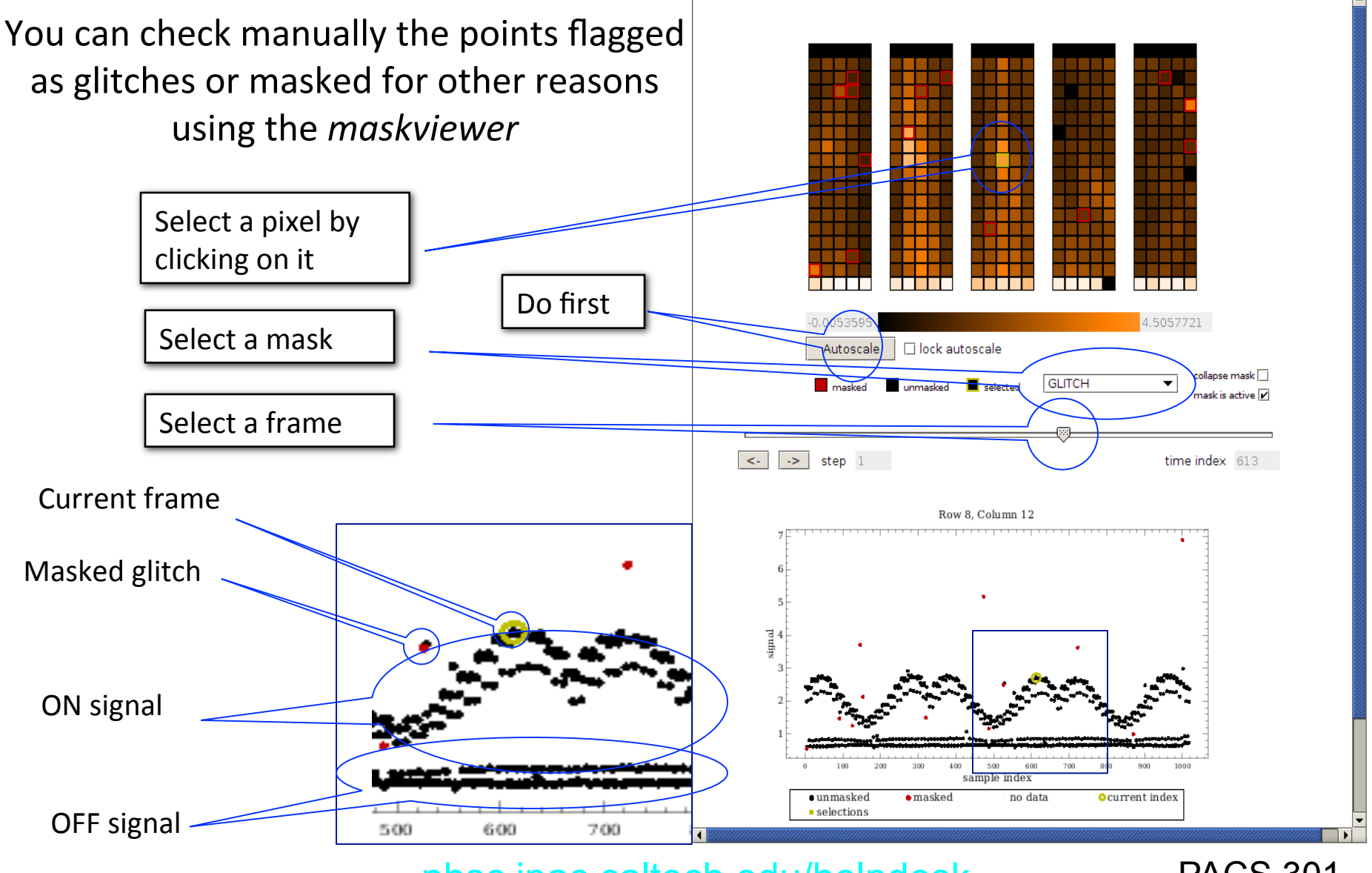

page 31

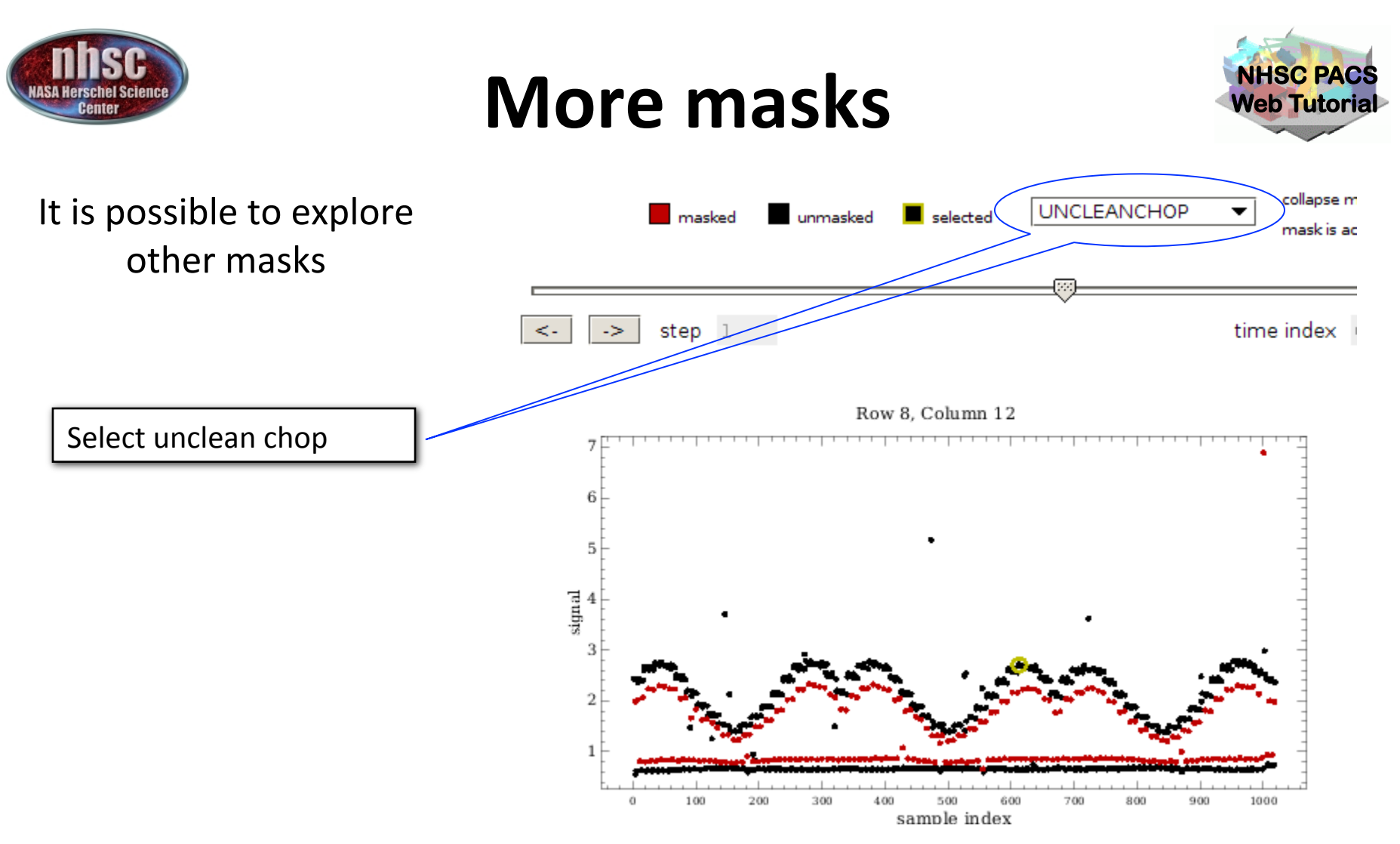

In this case, it is clear why there is a second group of points for the ON and OFF positions. These corresponds to signals obtained when the chopper was not yet in the correct position.

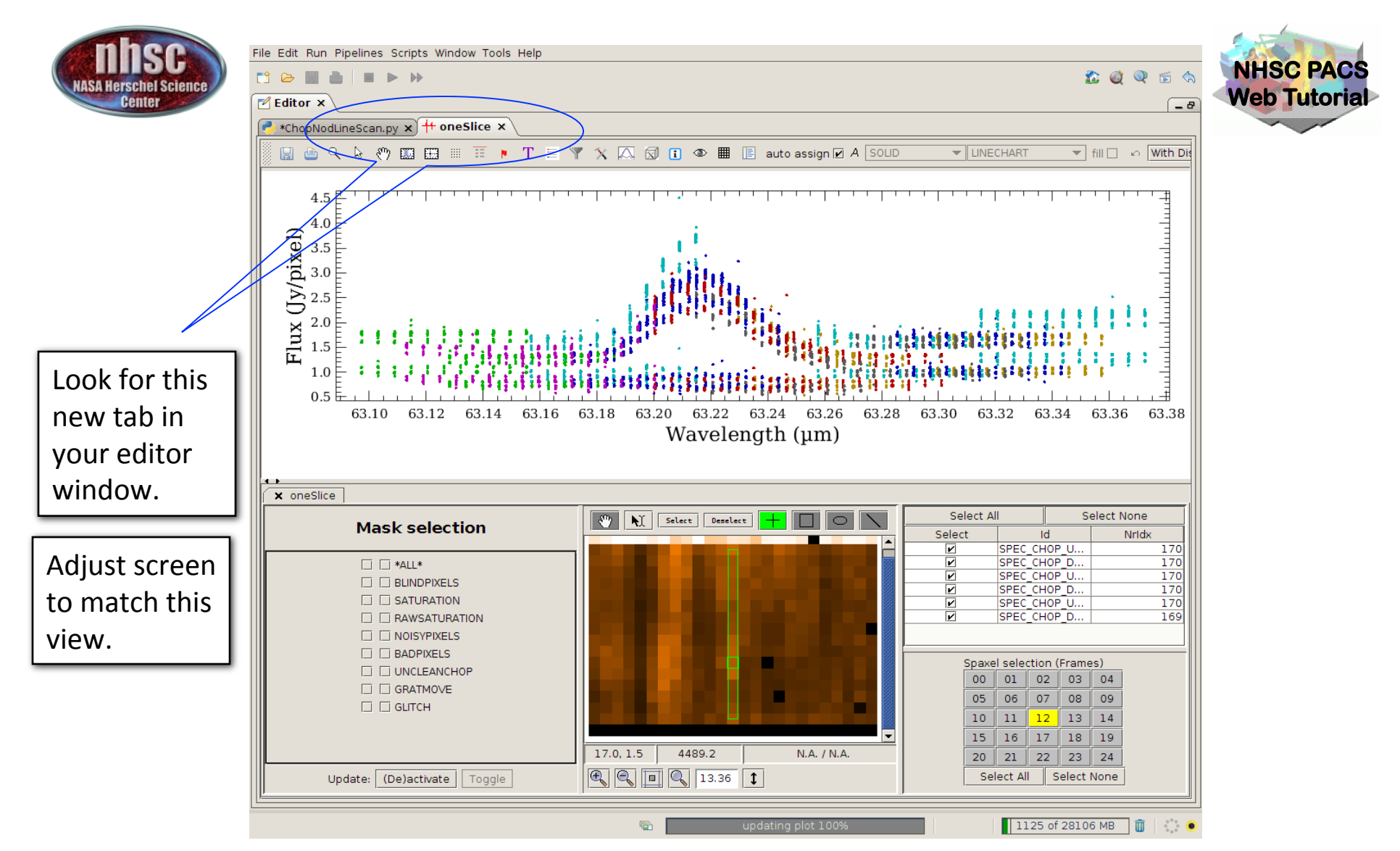

A further inspection of your data is now possible using the Spectrum Explorer. Several options are available such as selection of pixels and different masks for the first slice.

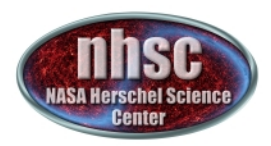

### **Continue** ...

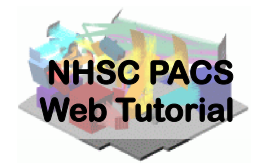

With remaining Level 0.5 to 1.0 processing steps as outlined in slide 28. Step through with the green arrow.

```
# useu tai Tite, tapatitantenatius
322
      slicedFrames = convertSignal2StandardCap(slicedFrames, calTree=calTree)
400
401
402
      # Derive detectors' response from calibration block
403
      # used cal files: observedResponse, calSourceFlux
404
      calBlock = selectSlices(sliceFrames, scical="cal") . get (0)405 D
      csResponseAndDark = specDiffCs(calklock, calTree = calTree)406
407
      # OPTIONAL: Save complete slicedProduct to a pool before the next task so you
408 .
      # can then compare the results before and after. You can compare by running the plotSignalBasic
409.
      # helper task (see above) on the saved copy and the copy created after the next pipeline task
410 -# To save:
           name="OBSID "+str(obsid)+" "+camera+" slicedFrames 1 BeforeSpecDiffChop"
411
      #
412
           saveSlicedCopy(slicedFrames,name)
41.3
      坓
414 -# To read back:
415
           sliced I = readSliced (name)#
416
41.7
      # Alternatively, you might save a copy inside your session, simply like this:
418
      # slicedFrames_1 = slicedFrames.copy()
419
420 -# Compute the differential signal of each on-off pair of datapoints, for each chopper cycle
421
      # The calibration block is cut out of the slicedFrames, so only the scientific slices remain.
422
      # It is advised to check the on-source and off-source spectra independently (chooper positions)
423
      # as it will reveal at least the most obvious cases of off-pointing contamination.
424
      # See also the "split on-off" script from the pipeline menu
      slicedFrames = specDiffChop(slicedFrames, scical = "sci", keepall = False, normalize=False)
425
426
```
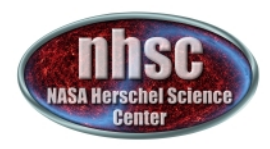

## **Chop differentiation**

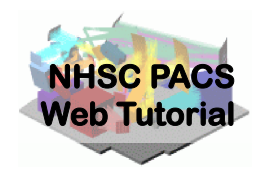

Verbose=1, shows

After chop differentiation, the calibration block is excluded from the data

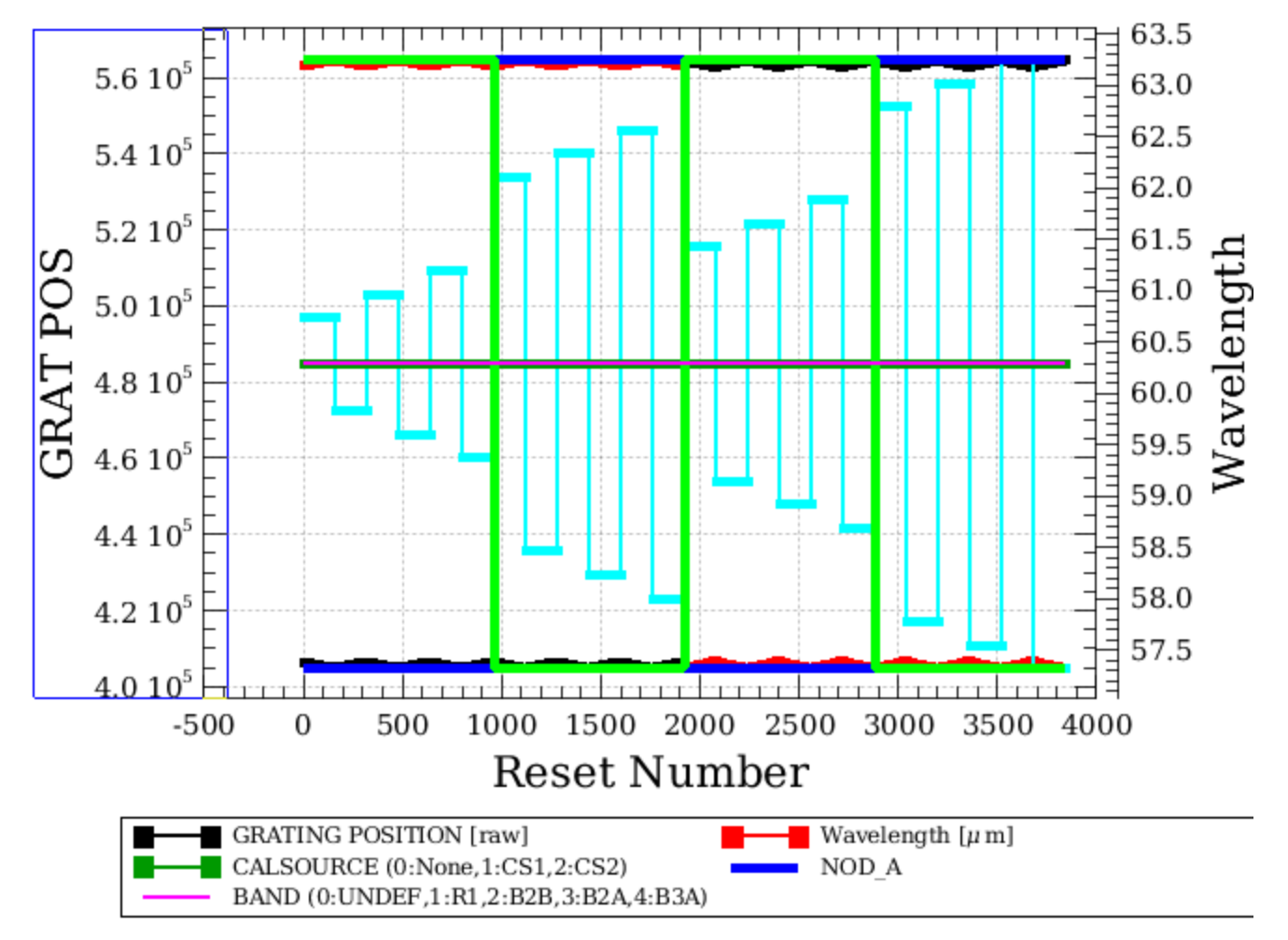

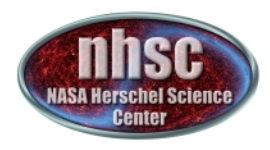

## **Chop differentiation**

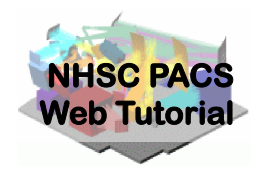

#### Verbose=1 shows The data are only on the ON position (OFF being subtracted)

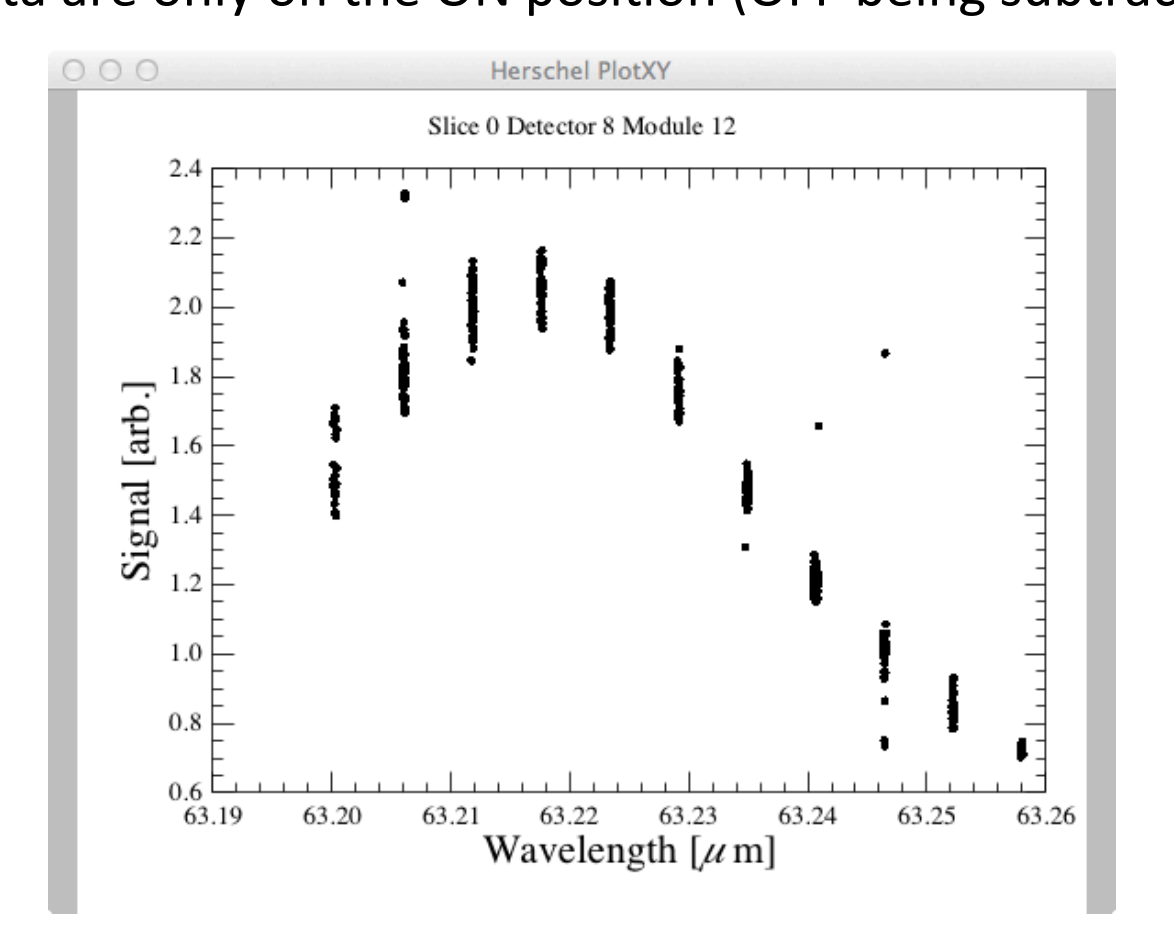

page 36

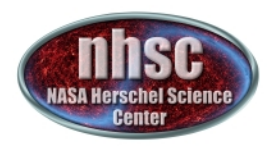

### **Continue** ...

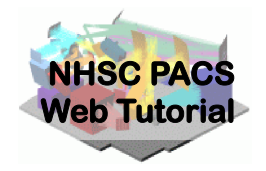

With remaining Level 0.5 to 1.0 processing steps as outlined in slide 28. Step through with the green arrow.

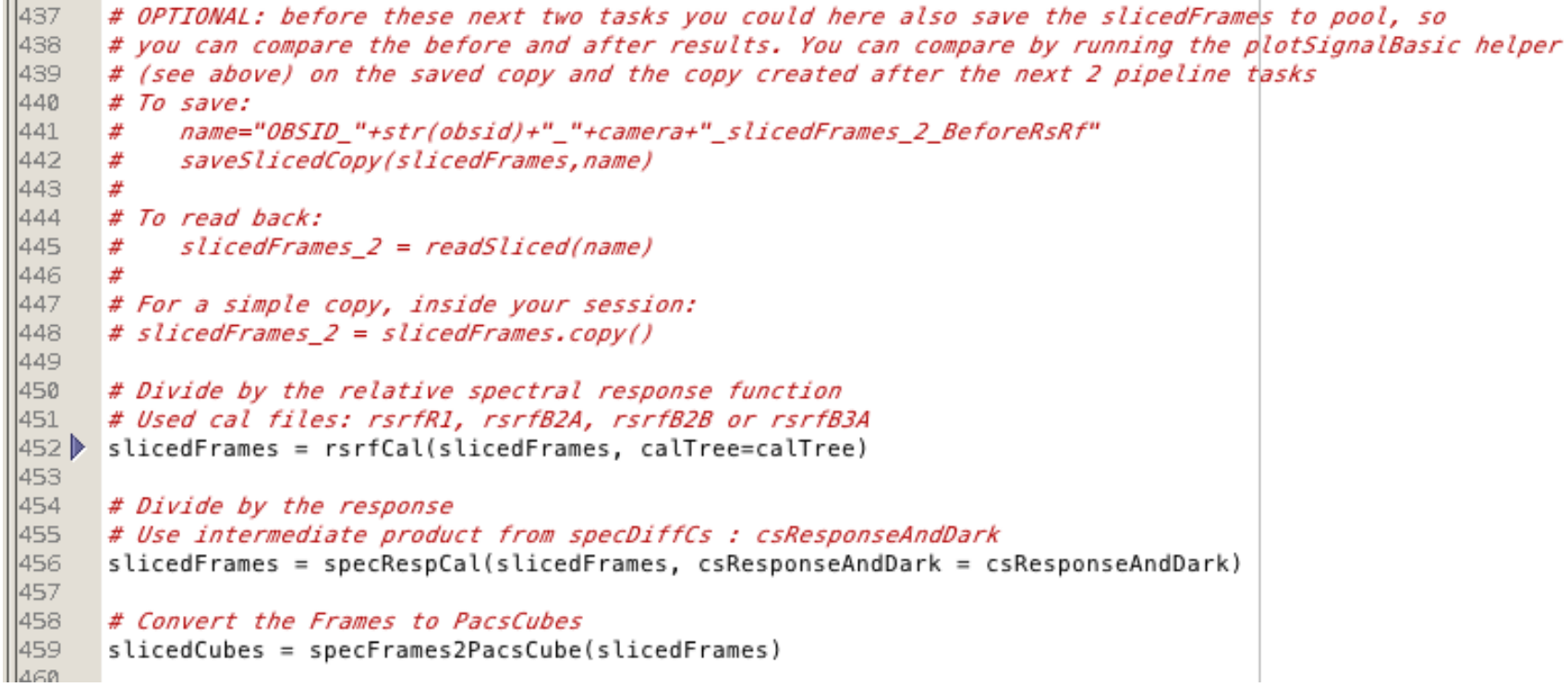

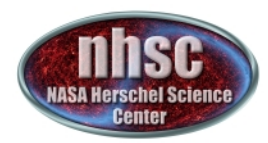

### **Check: RSRF and response**

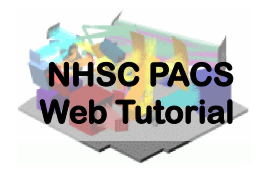

After pb4ff = plotPixels(slicedCubes.get(........

#### After applying RSRF and response corrections we have a first look at the spectrum

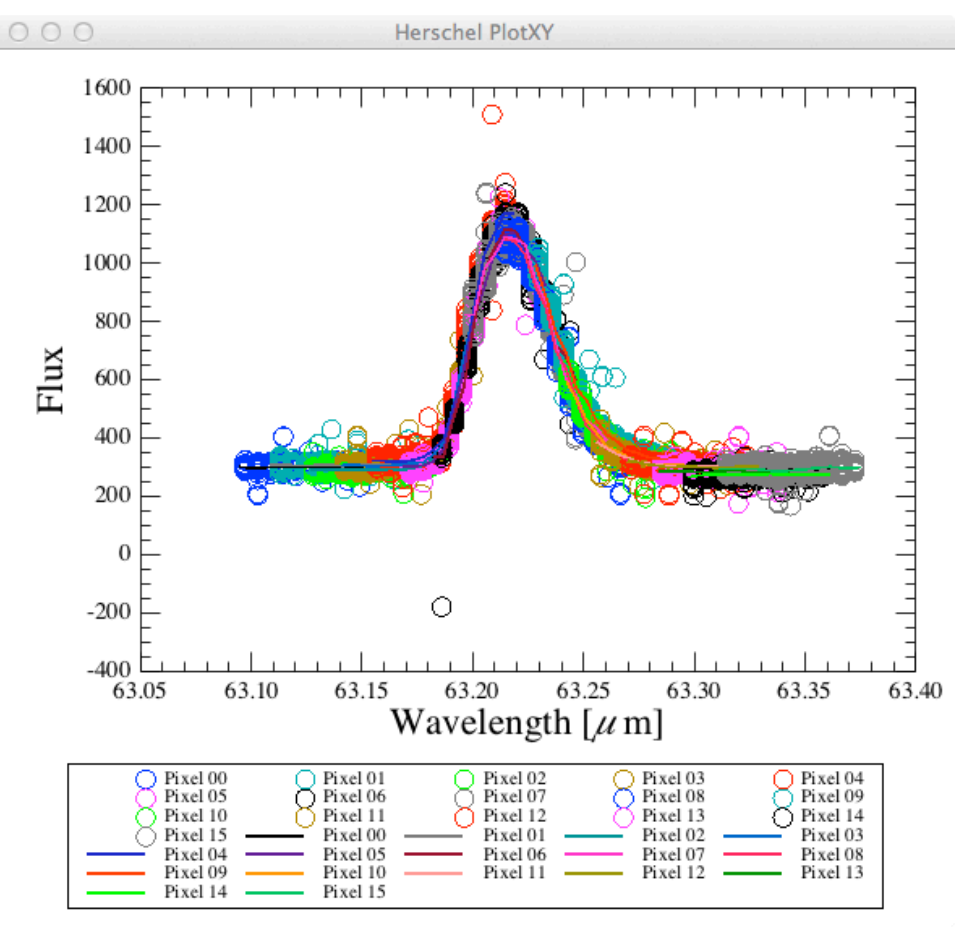

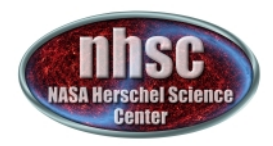

### **Continue** ...

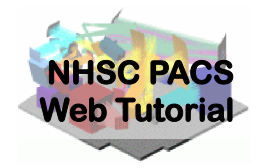

With remaining Level 0.5 to 1.0 processing steps as outlined in slide 28. Step through with the green arrow.

502 # 2. Mask the spectral lines 503 # First the spectral lines are automatically detected, in every slice. 504 # widthDetect, expressed in FWHM, and threshold, expressed in local RMS of the 505 # continuum, are used to detect the spectral lines, in contrast with the local continuum 506 # widthMask, expressed in FWHM, is used to mask the relevant wavelength ranges 507 # For more information, print maskLines. doc or consult the help. 508 # It is recommended to work with verbose=True and carefully inspect the plots 509 # for what is accepted as a spectral line.  $510$ # If necessary, tune the parameters and relaunch slicedMaskLines # Via the parameter 'lineList', it is possible to skip the automatic detection  $511$  $512$ # of lines, and instead force the list of lines to be masked. 513 # This is necessary e.g. for absorption lines. 514 widthDetect =  $2.5$ 515 threshold  $= 10$ . slicedCubesMask = maskLines(slicedCubes,slicedRebinnedCubes, lineList=[], widthDetect=widthDetect, wio 516 517

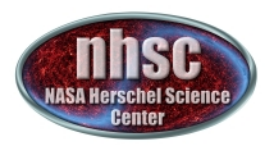

#### **Check: Spectral FlatField**

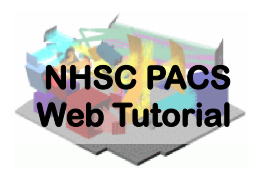

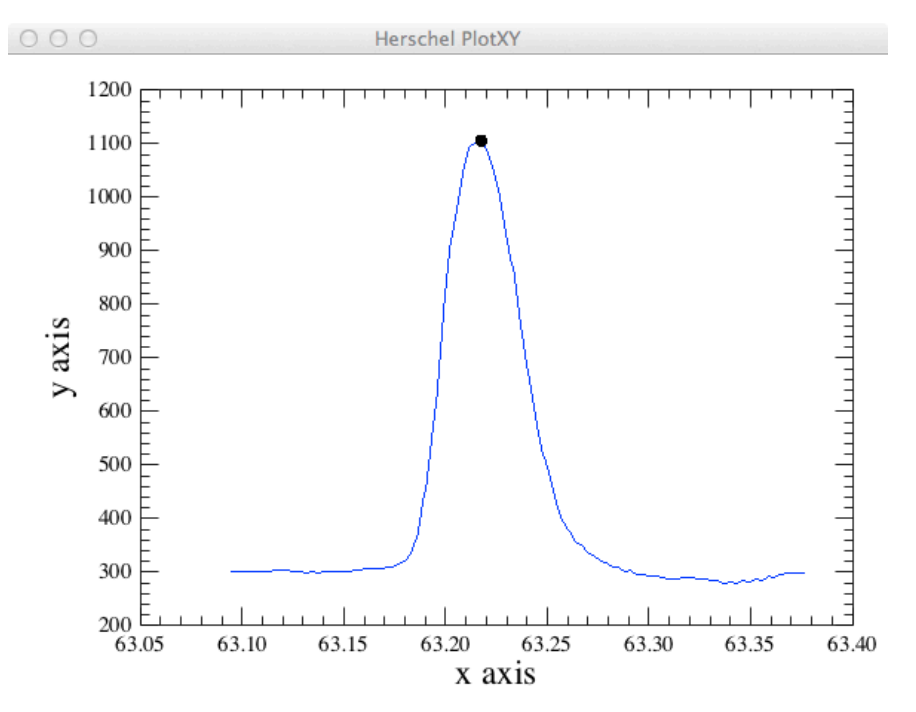

As a default, the code will search for lines in all the pixels and then mask them before computing the spectral flat field. It is possible to give directly the list of lines to be masked via the parameter lineList =  $[63.227]$ , for instance.

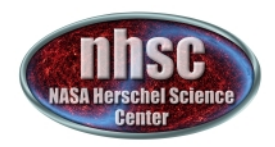

### **Continue** ...

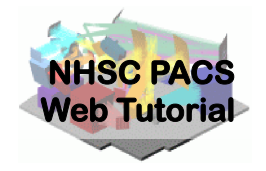

With remaining Level 0.5 to 1.0 processing steps as outlined in slide 28. Step through with the green arrow.

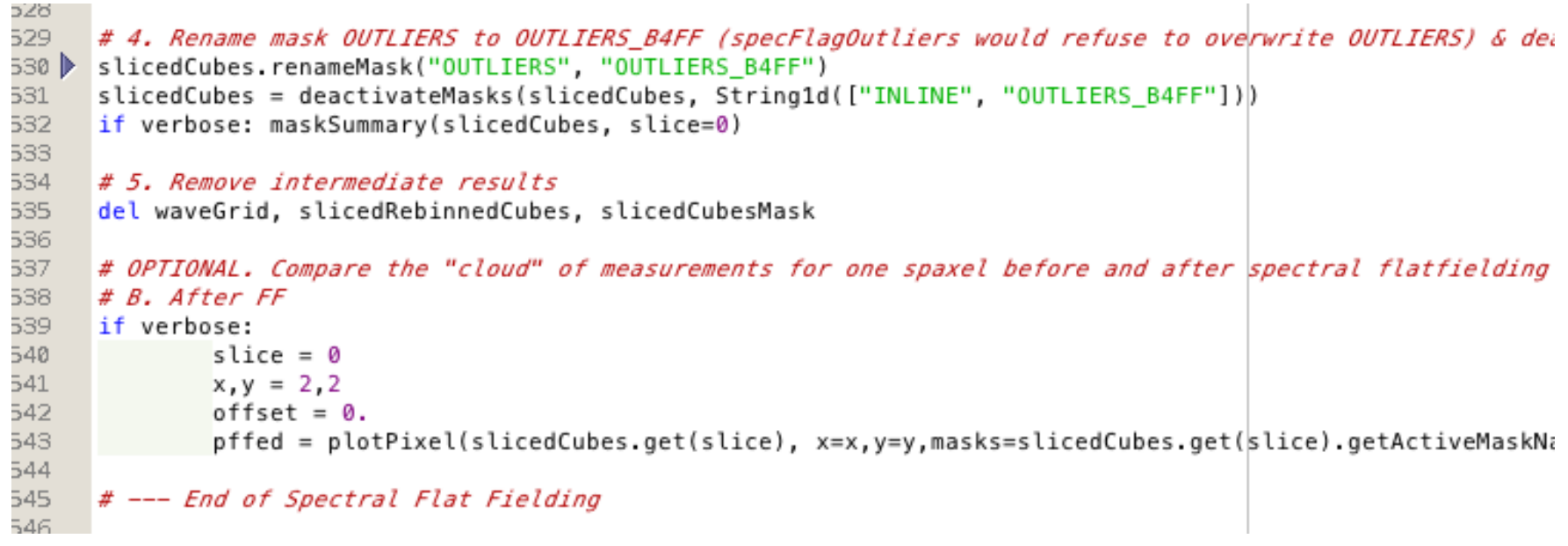

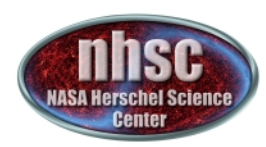

### **Check: Spectral FlatField**

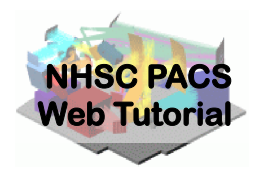

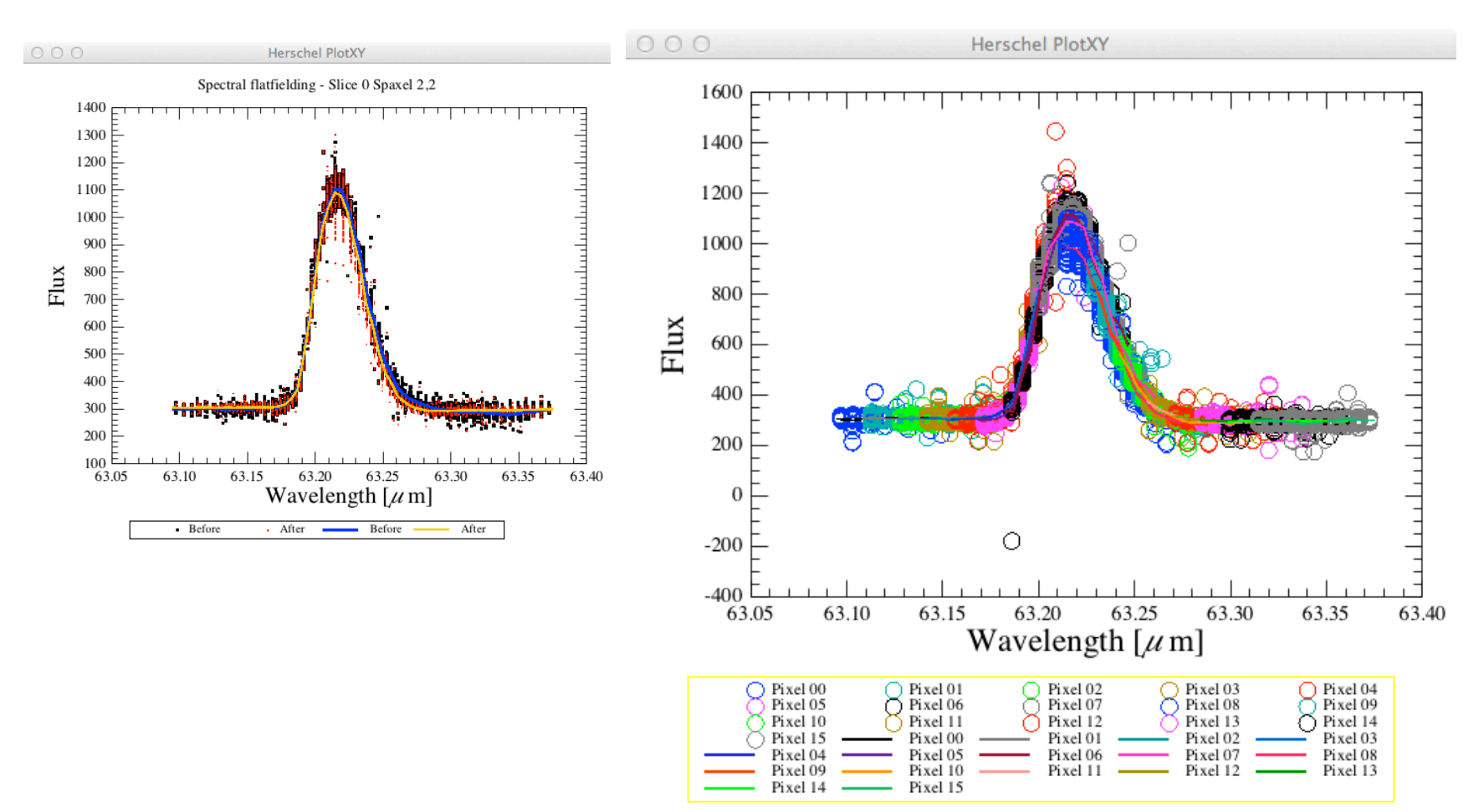

At this point, the frames are converted in calibrated cubes and we have reached level 1 !

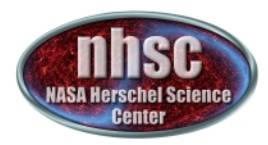

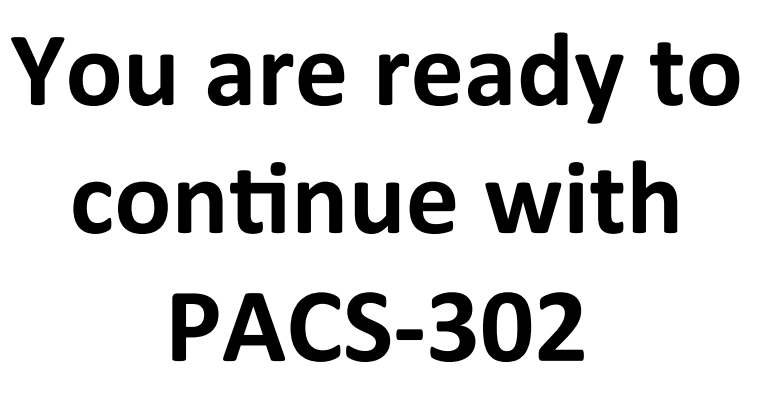

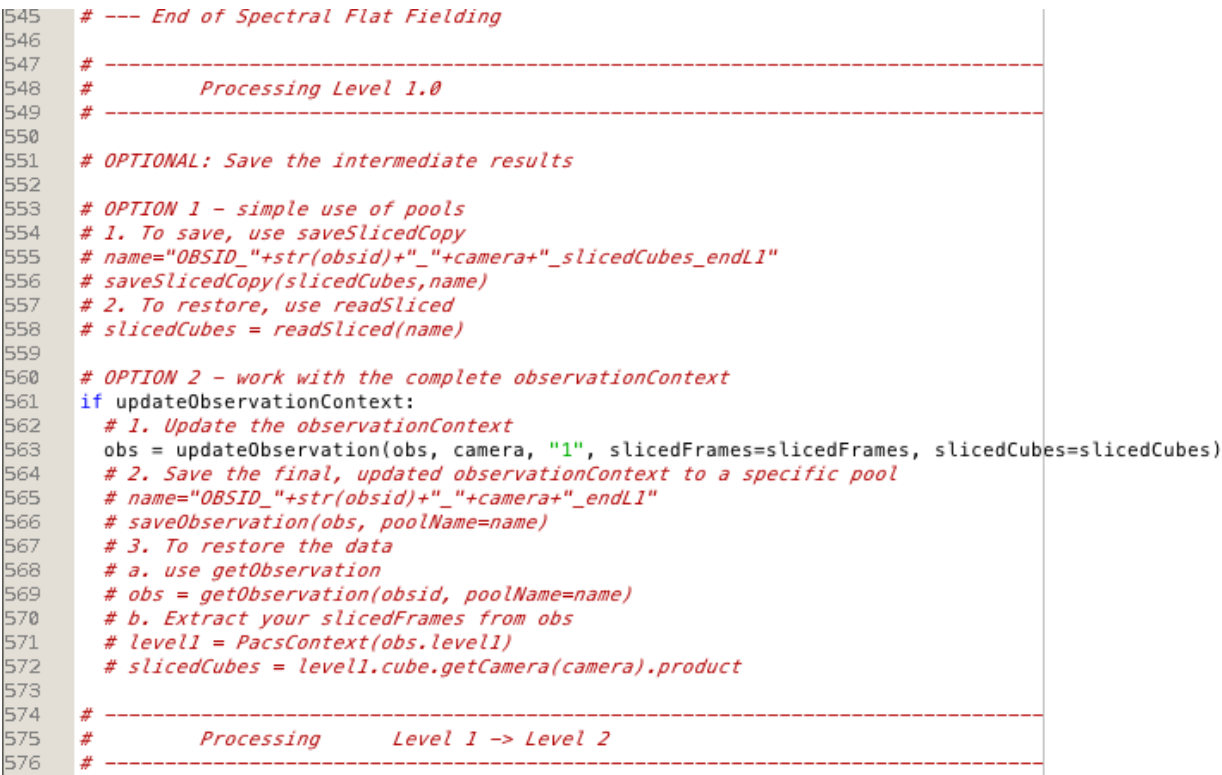

**NHSC PACS Web Tutorial**